# **Ariba Network Service Order Guide**

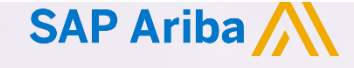

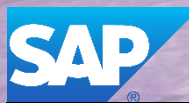

© 2019 SAP Ariba. All rights reserved. v3.0

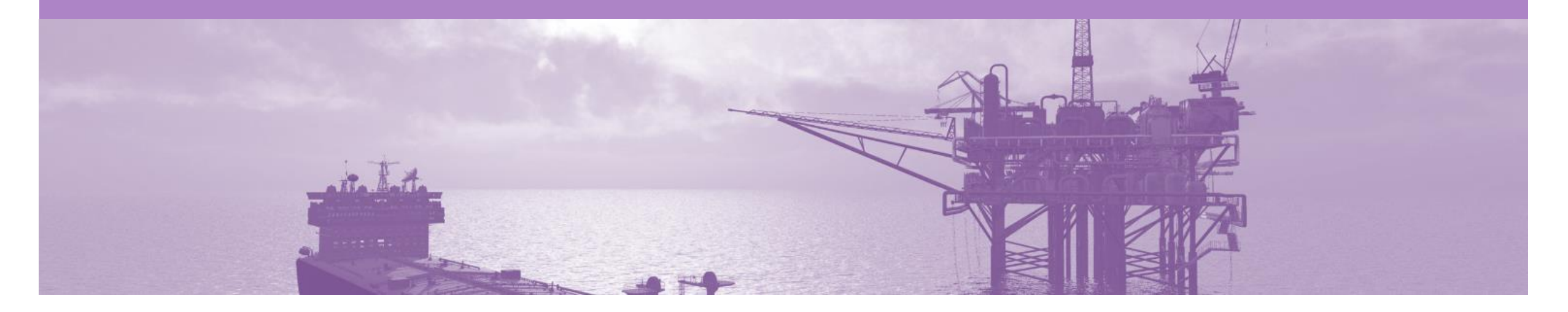

## **Introduction**

The purpose of this document is to provide the information that suppliers need to effectively transact with BP via the Ariba Network. This document provides step by step instructions, procedures and hints to facilitate a smooth flow of procurement between BP and supplier.

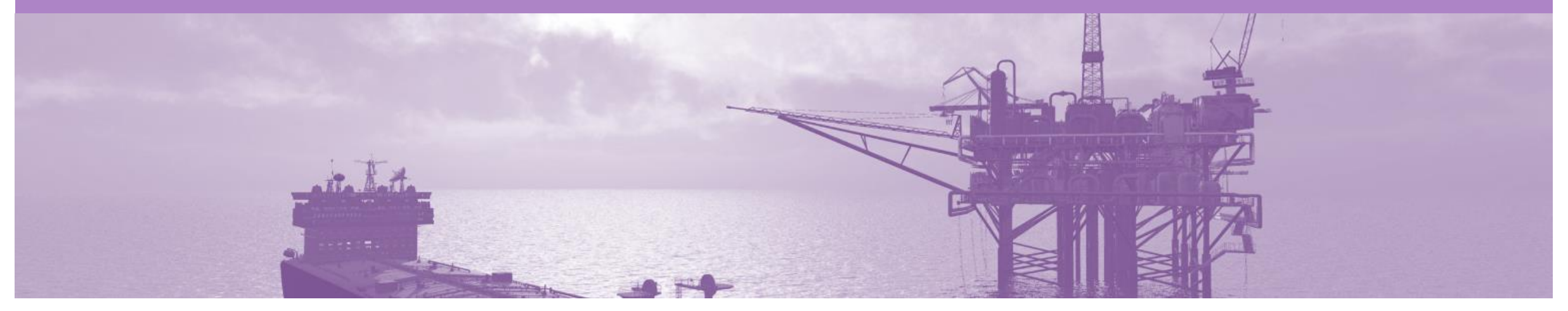

## **Table of Contents**

**Select by clicking on the links:**

- Inbox [Orders and Releases](#page-3-0)
- [General Information-Order Fulfillment Status Levels](#page-4-0)
- [Table-Order Fulfillment Status Levels](#page-5-0)
- **[Routing Status](#page-6-0)**
- **[Unit of Measure](#page-7-0)**
- **[Service Order](#page-8-0)** 
	- Service Orders [General Information](#page-9-0)
	- **[Open the Purchase Order](#page-10-0)**
	- [View Service Purchase Order Details –](#page-11-0) Header Level
	- [View Purchase Order Details –](#page-12-0) Line Item Level
	- [View Purchase Order Details –](#page-13-0) Line Item Level Show Item D...
	- **[Order History](#page-14-0)**

#### **[Order Confirmation](#page-11-0)**

- **[Begin the Order Confirmation](#page-12-0)**
- Order Confirmation [Confirm Entire Order -](#page-13-0) Header Level
- [Finalise the Order Confirmation](#page-14-0)
- [Order Confirmation –](#page-15-0) Reject Entire Order
- [Create Service Sheet](#page-20-0)
	- [Begin Create Service Sheet](#page-21-0)
	- [Create Service Sheet -](#page-22-0) Header Level
	- Service Sheet [Add Comments or Attachments](#page-23-0)
	- Add Service Item Level [Add Contract/Catalog Item](#page-24-0)
	- [Add Service Item Level -](#page-27-0) Add Uplanned Item
	- [Finalising Service Sheets](#page-29-0)

#### • [Create Invoice Service Sheet Approved](#page-26-0)

- [Open the Service Sheet to Invoice](#page-27-0)
- **[Begin Service Sheet to Invoice](#page-28-0)**
- [Service Sheet to Invoice –](#page-29-0) Line Items
- **[Service Sheet Status](#page-35-0)** 
	- [Locating Service Sheets](#page-36-0)
	- [Service Sheet –](#page-37-0) Sent Status
	- Service Sheet [Rejected with an Edit &](#page-38-0) Resubmit
	- [Service Sheet –](#page-39-0) Approved
	- [Service Sheet –](#page-40-0) Invoiced
	- [Service Sheet –](#page-41-0) Rejected
- **[SAP Ariba Training Survey](#page-42-0)**
- [Support](#page-42-0)

#### <span id="page-3-0"></span>**Inbox – Orders and Releases**

The **Orders and Releases**  category displays a summary of all the purchase orders sent from buyers.

**Note (N):** The columns can be sorted into alphabetical (A-Z or Z-A) or numerical (0–9 or 9–0) order by clicking on the column heading.

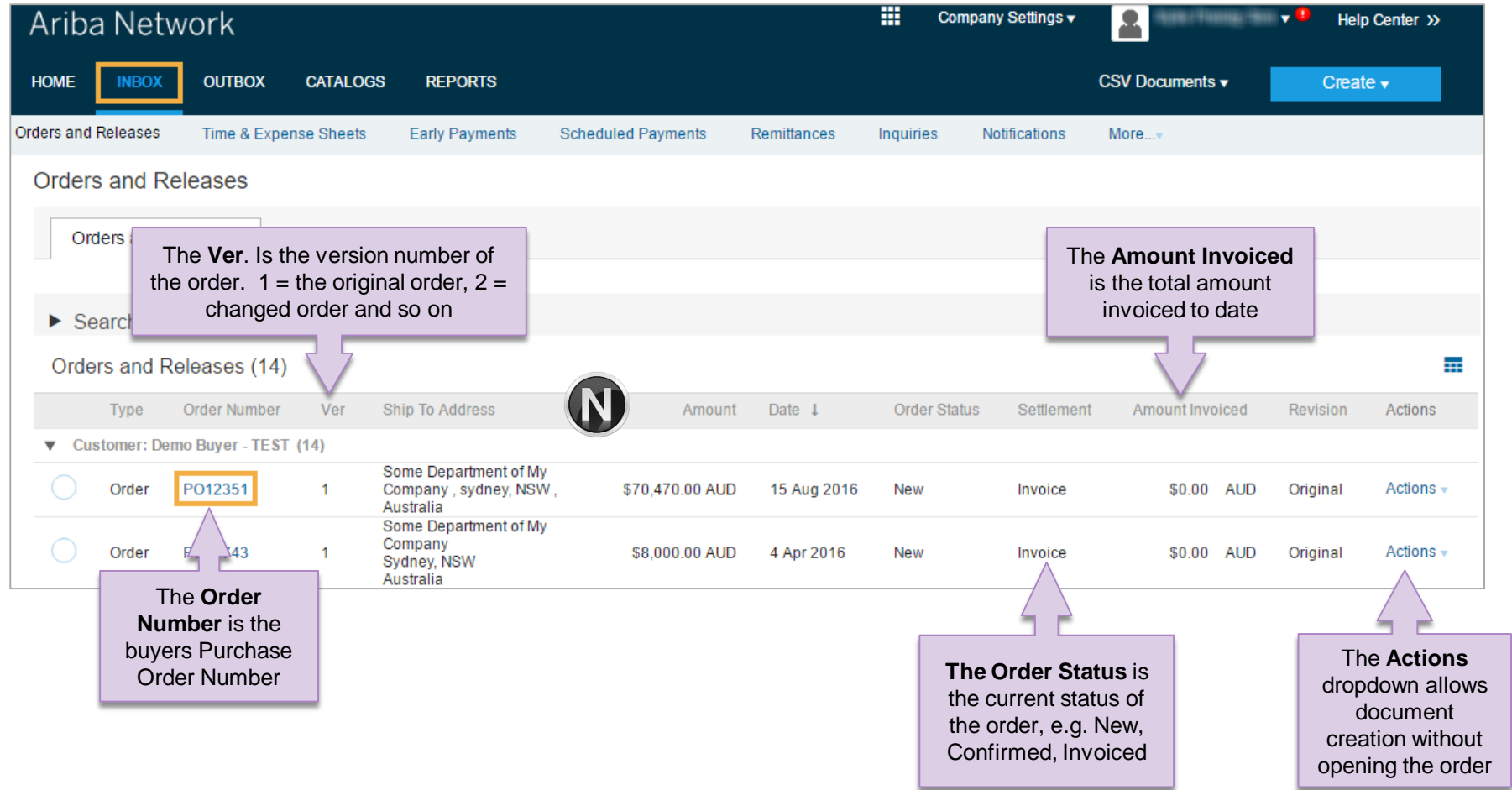

#### <span id="page-4-0"></span>**General Information-Order Fulfilment**

- ➢ The Inbox (Orders and Releases) displays all Purchase Orders sent from BP. Status levels indicate where in the process a Purchase Order is in.
- ➢ Only BP can adjust a Purchase Order, supplier to contact their BP requestor where there are errors on a Purchase Order and BP can either obsoleted and send a changed Purchase Order or cancel a Purchase Order a send a new purchase order with a different Purchase Order Number
- ➢ Partial status remains until all items on the Purchase Order have been confirmed, this includes Backordered items that have arrived and can be confirmed for delivery to BP.
- ➢ Items that have been fully confirmed cannot be reconfirmed and will need to be removed from the Order Confirmation, however sub quantities, for example on backordered items can be confirmed.
- ➢ The status will remain as Partially Confirmed until all items on the purchase order have been provided to BP.
- ➢ A partially shipped status will remain until all items have been shipped, any item or sub quantity that has been updated to a shipped status cannot be updated again, and the line will need to be removed where full quantities of items have been shipped, remember suppliers can update remaining quantities.
- ➢ If goods are not fully confirmed or shipped the status will remain with "partially" preceding confirmation or shipped, this cannot be adjusted and where line items have been rejected and will not be shipped, a Purchase Order will remain in a partially confirmed status until the next process has been completed
- ➢ The status of a Purchase Order changes as suppliers work through the entire fulfillment process based on the information contained within the Original Purchase Order
- ➢ When entering a Part Number, *do not* enter more than 16 characters

#### © 2019 SAP Ariba. All rights reserved. 5

#### <span id="page-5-0"></span>**Table-Order Fulfillment Status Levels**

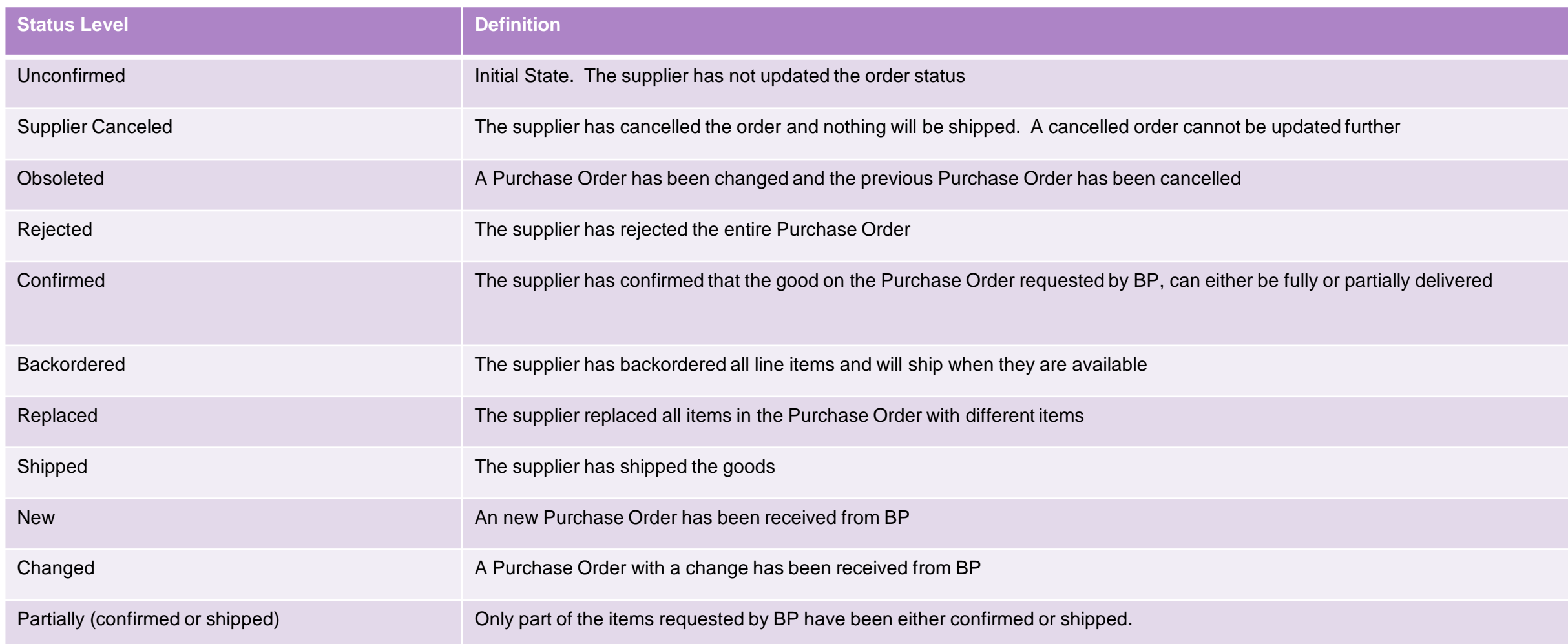

### <span id="page-6-0"></span>**Routing Status**

The routing status identifies the journey of documents (order confirmation, ship notices & invoices) through the Ariba Network between BP and the Supplier.

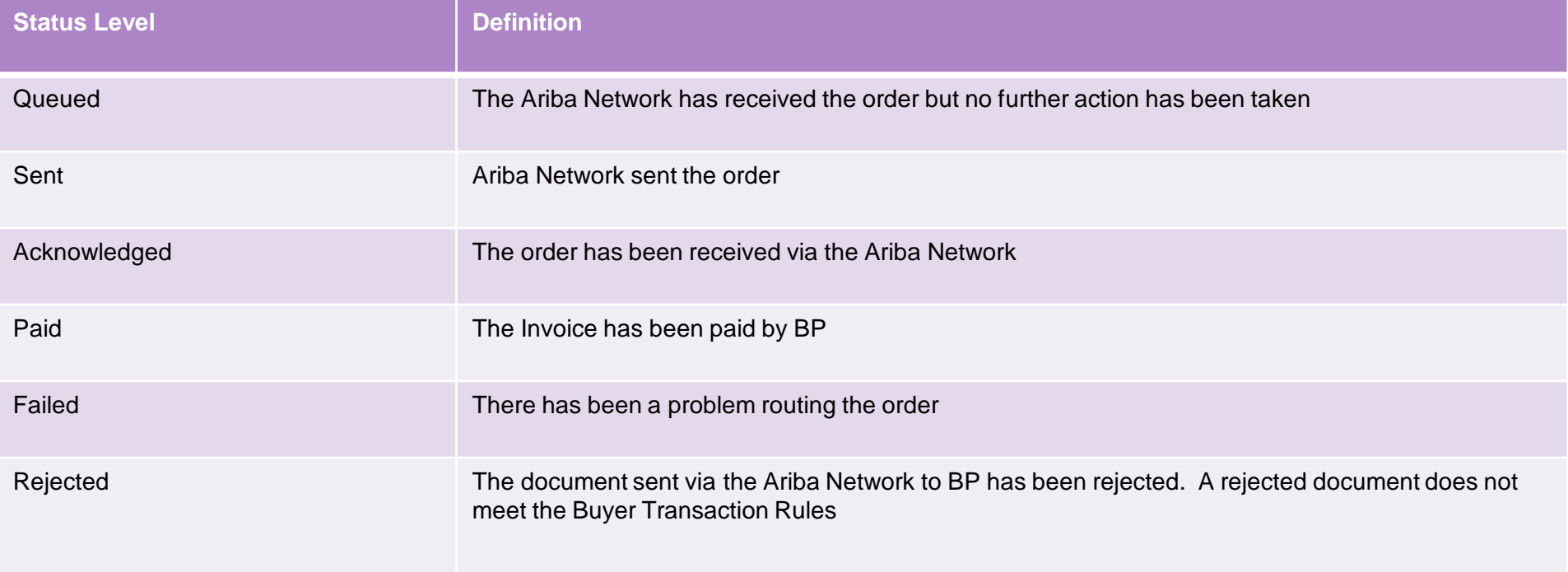

#### <span id="page-7-0"></span>**Unit of Measure**

The Units of Measure (UOM) provide suppliers with the information about the required materials or Services requested by BP. When entering or selecting a UOM, it must be Upper Case (capitals), for example, hours must be HRS not hrs. See the list of the BP authorised UOM's.

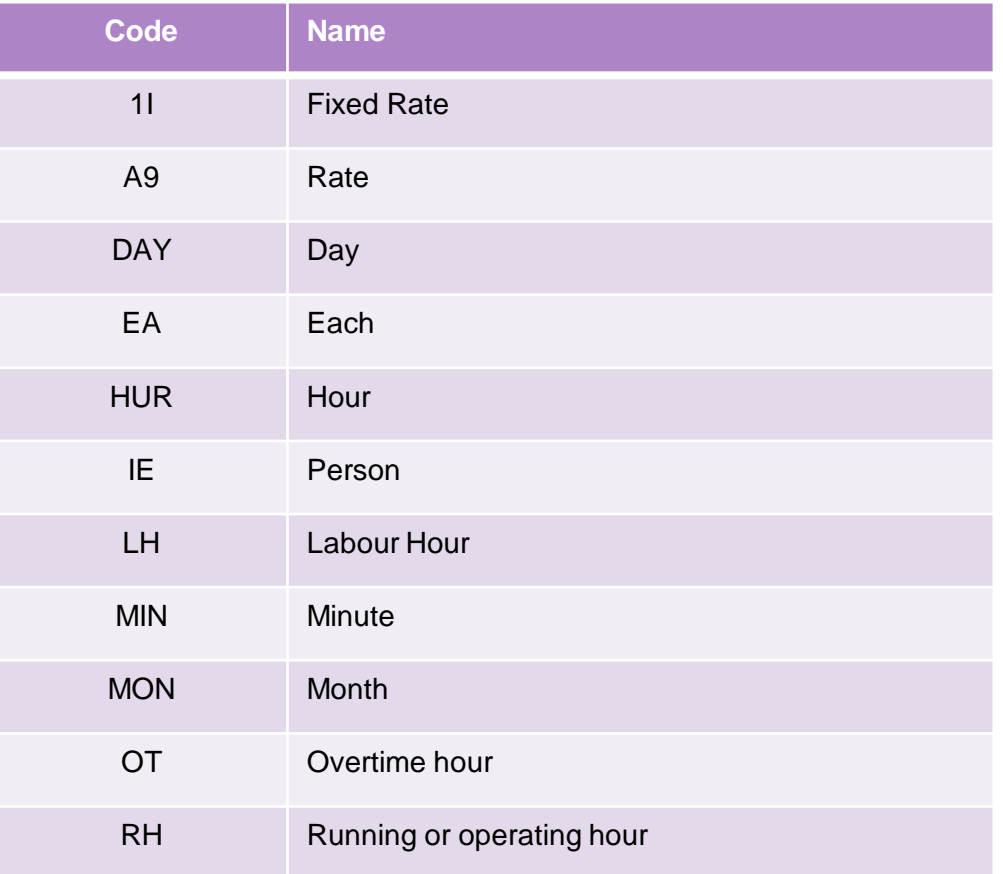

<span id="page-8-0"></span>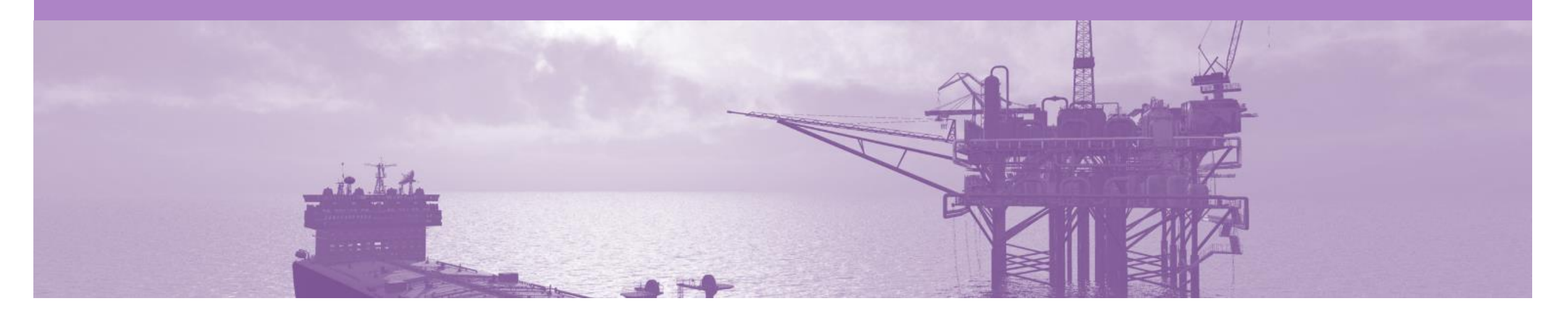

## **Service Order**

- The Service Order (PO) is the source document for the order and all subsequent documents are created from the PO.
- A PO is a commercial document issued by a buyer to a seller, indicating types, quantities, and agreed prices for products or services the seller will provide to the buyer. Receiving an Order from your buyer constitutes an offer to buy products or services.
- Any field with an **\*** is a mandatory field and a value is required to be entered
- **DO NOT** include GST on Service Entry Sheets

### <span id="page-9-0"></span>**Service Orders - General Information**

#### The **Orders and Releases** page **displays a summary of all purchase orders**

Service Orders do not have a specific prefix that identifies it, as a Service or Material Purchase Order.

A Service Order can only be identified after opening a purchase order and the Create Service Sheet button.

An Order Confirmation is mandatory for all Service Purchase Orders.

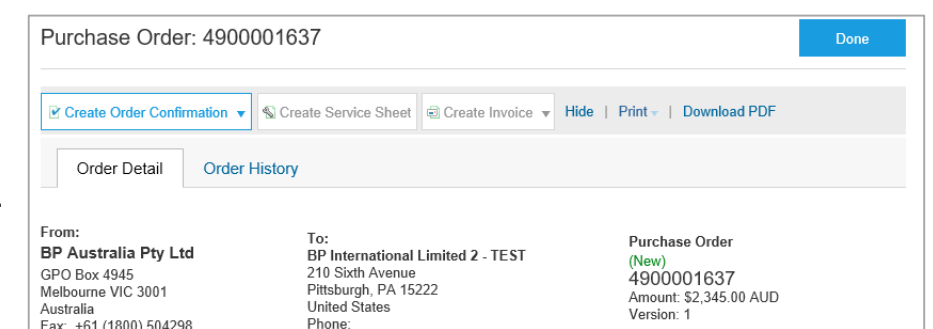

Certain Service Orders need to have the Service Order Sheet created and approved prior to being able to create an Invoice.

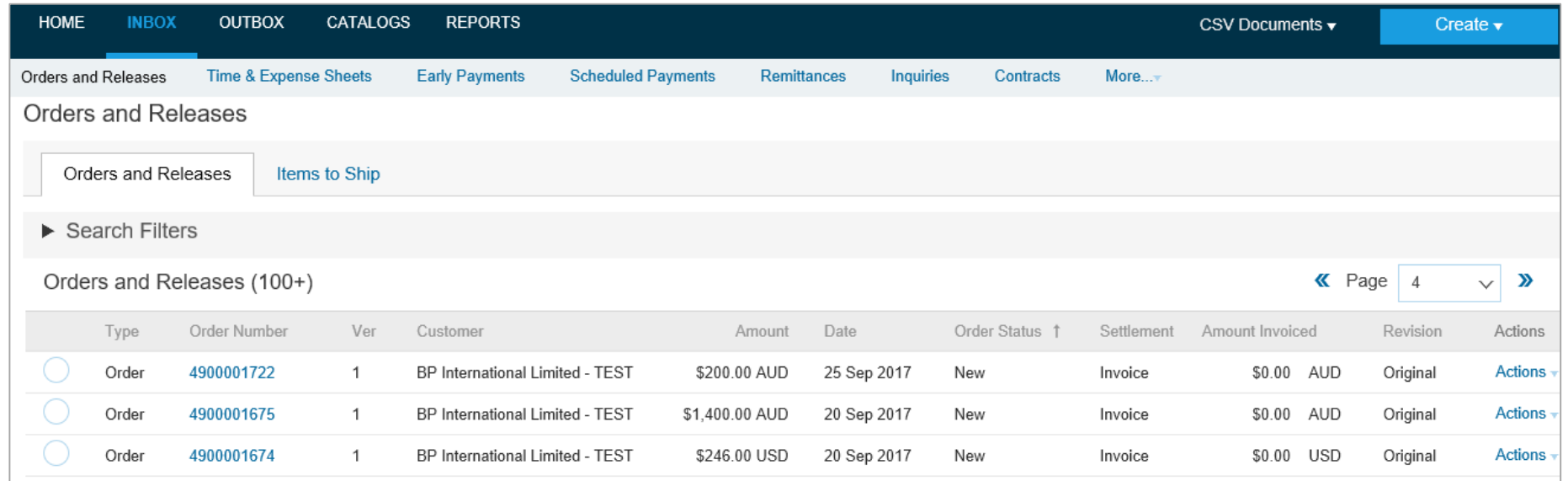

#### <span id="page-10-0"></span>**Open the Purchase Order**

- 1. Click **Inbox** tab on the Dashboard.
- ➢ Screen displays **Orders and Releases**
- 2. Click the **Order Number** to open the order.
- ➢ Screen displays: Purchase Order
- $\triangleright$  View the Purchase Order.

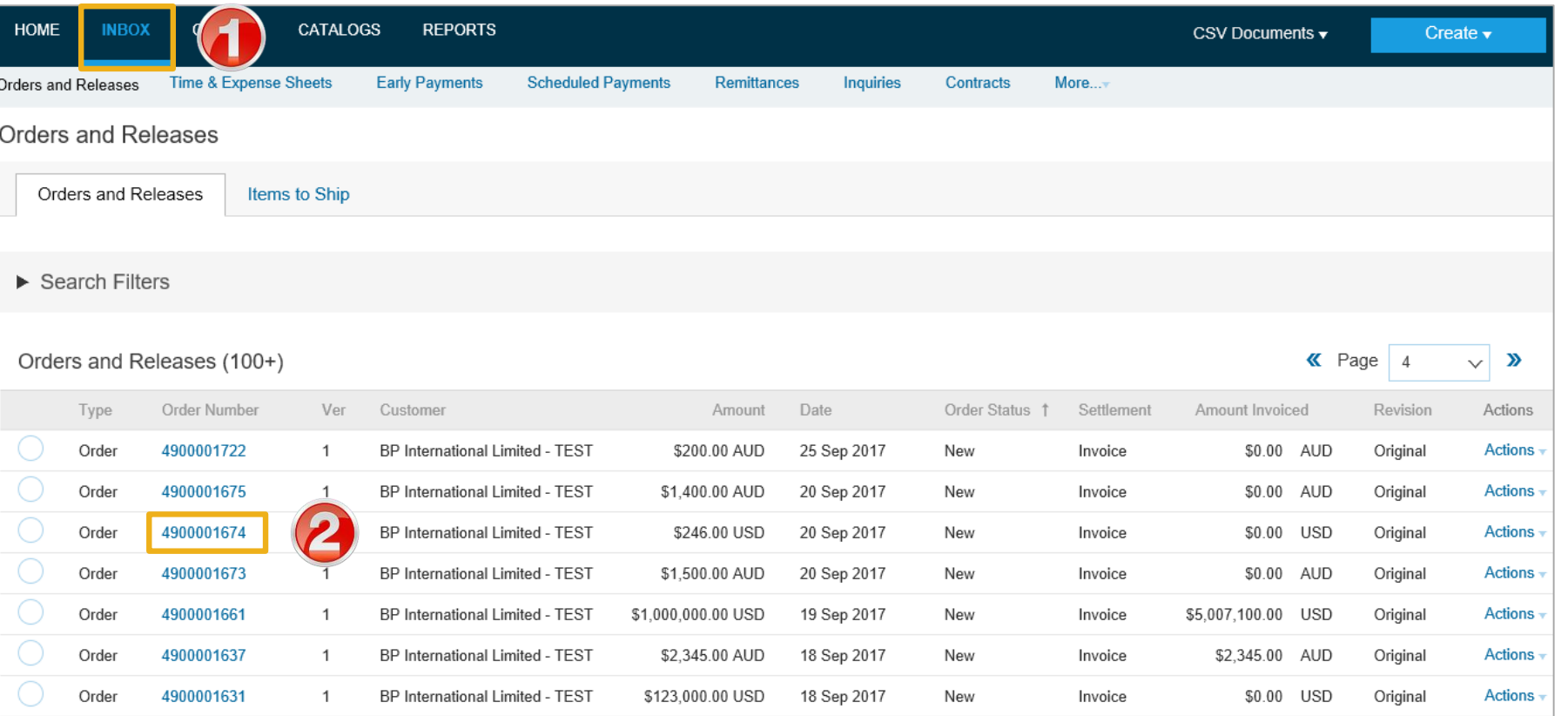

#### <span id="page-11-0"></span>**View Service Purchase Order Details – Header Level**

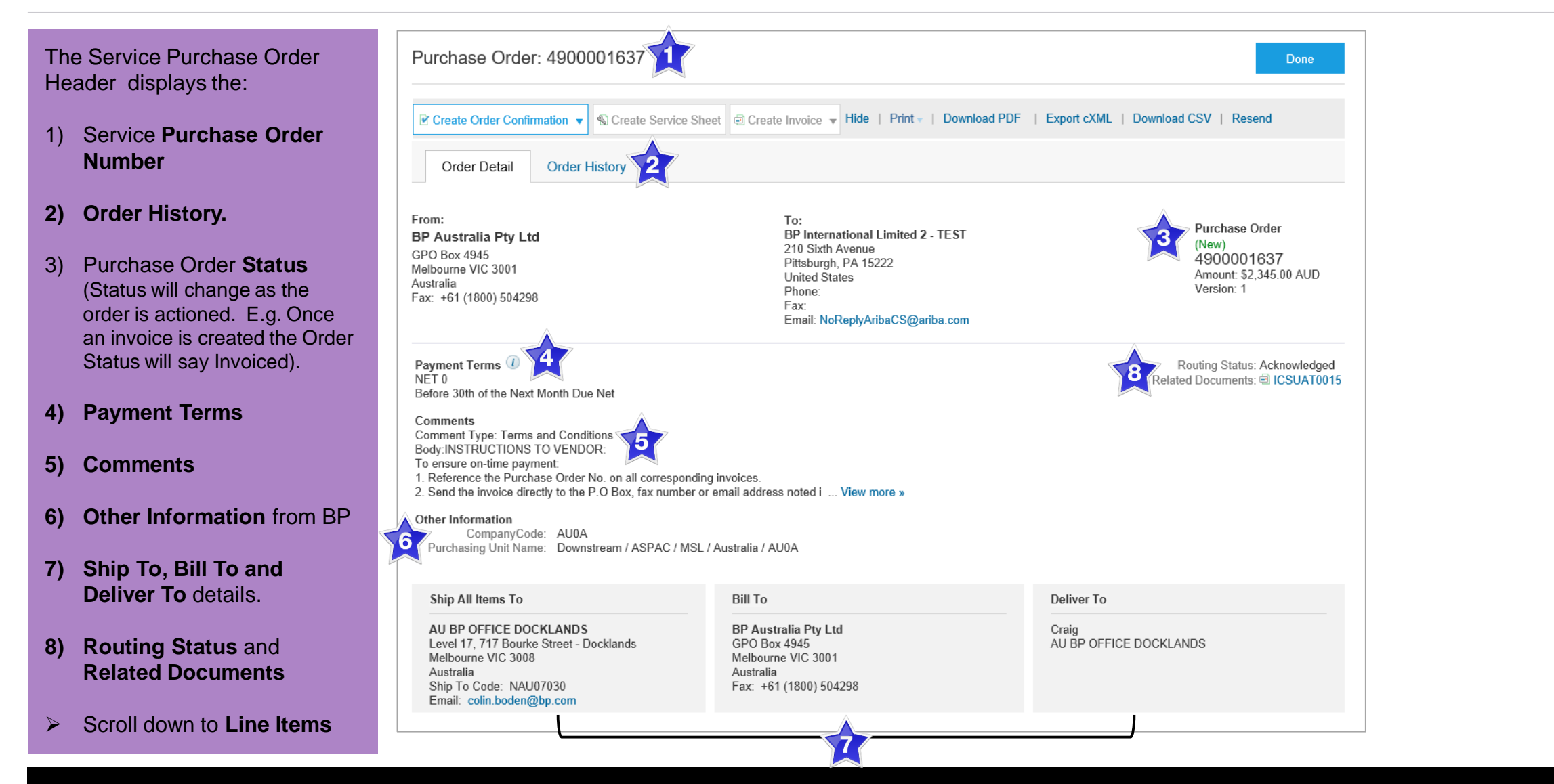

#### <span id="page-12-0"></span>**View Purchase Order Details – Line Item Level**

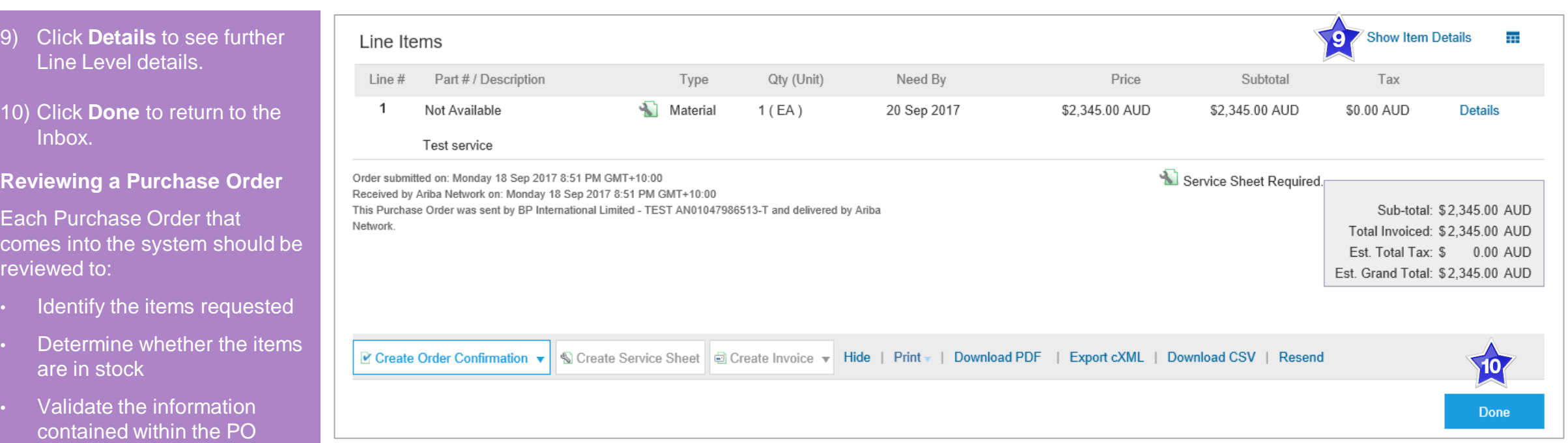

• Review the shipping address

rev

- Ensure that the details of items in the order are correct
- Check fields required by the business and any Comments

#### <span id="page-13-0"></span>**View Purchase Order Details – Line Item Level Show Item Details**

Note: When reviewing a Purchase Order use Show Item Details to identify any comments or further information from BP.

 $\triangleright$  To see item details click on

**Show Item Details**  $\overline{+}$ 

 $\triangleright$  To Hide Item details click

**Hide Item Details**  $\overline{+1}$ 

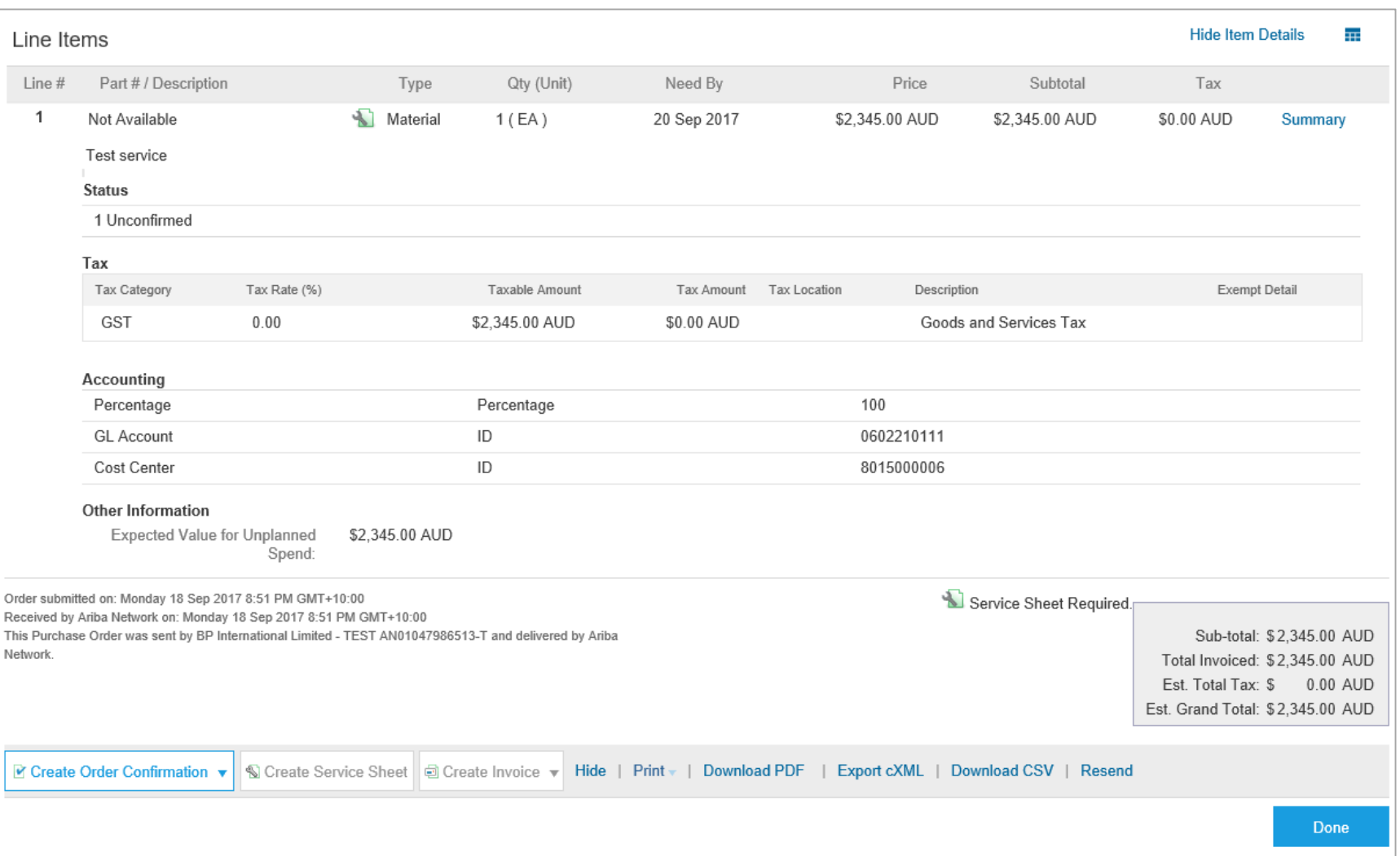

#### <span id="page-14-0"></span>**Order History**

#### Use **Order History** to identify:

- Who created a document
- What occurred with the document
- The date and time stamps of the various processes that have affected a document
- Line Item level information

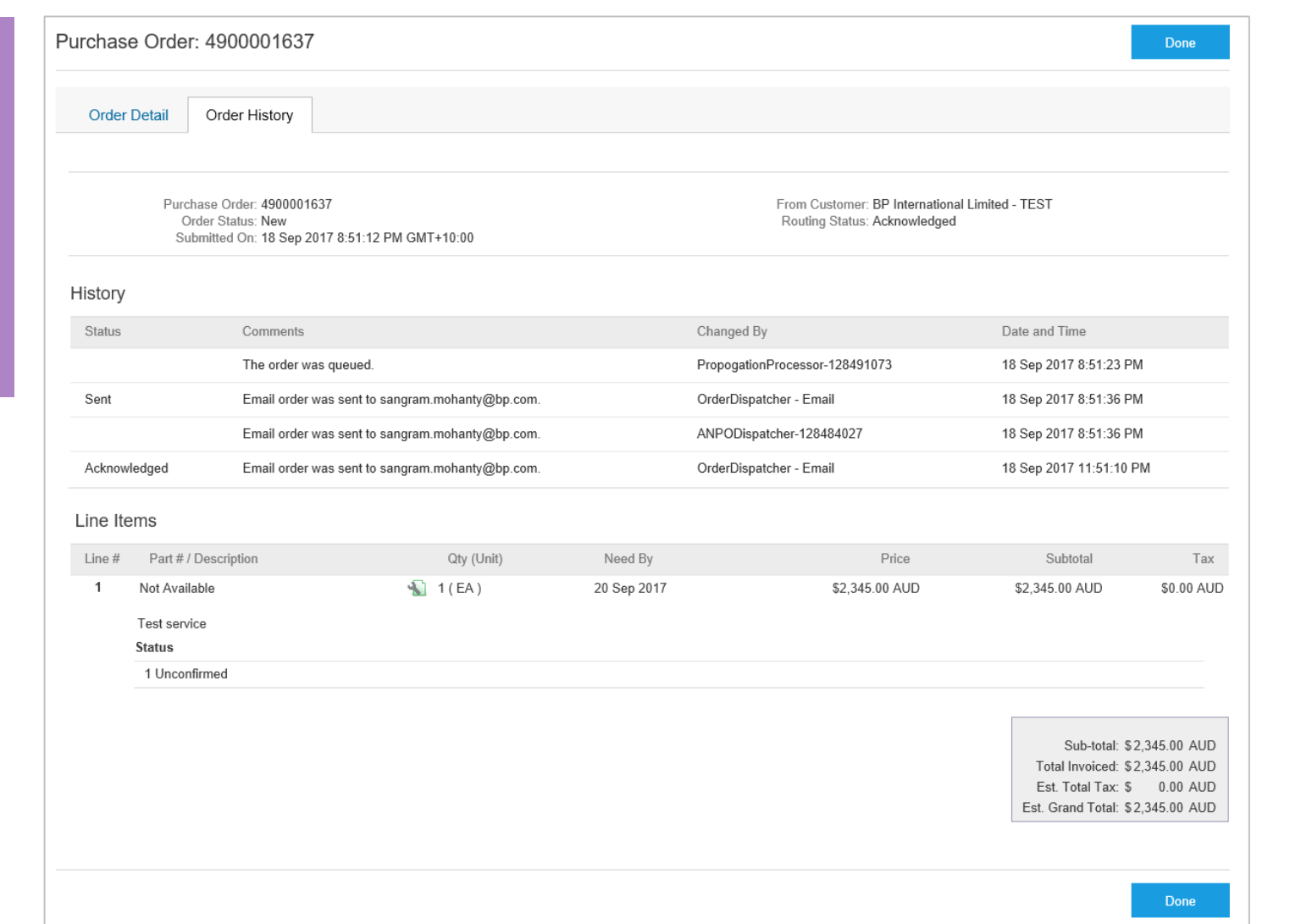

<span id="page-15-0"></span>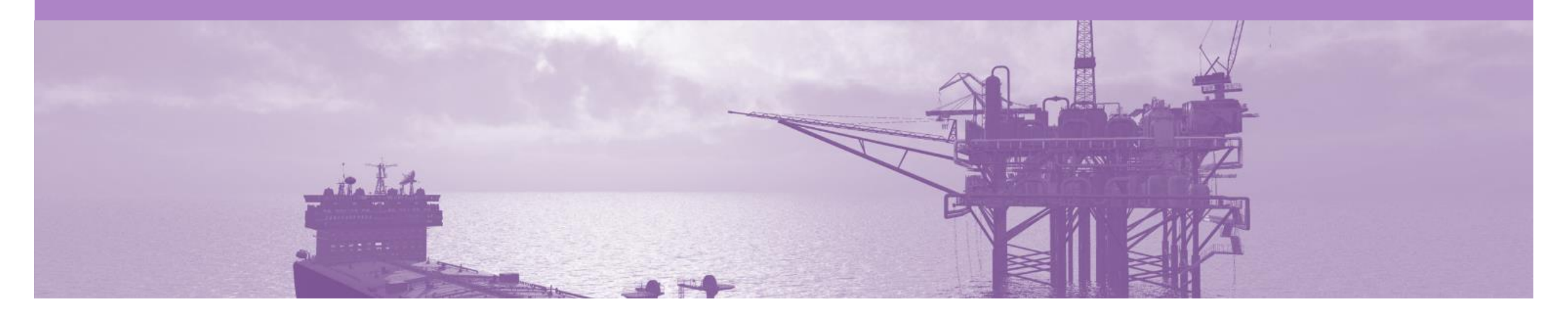

## **Order Confirmation**

- When a new order is received into Ariba, you will be required to create an Order Confirmation
- There are 3 types of Order Confirmation; a Confirmation can be created to either confirm, update or reject the order:
	- 1) Confirm Entire Order: used to confirm all line item details of the order.
	- 2) Update Line Item: please use Confirm Entire Order or Reject Entire Order.
	- 3) Reject Entire Order: used to reject the order if it cannot be fulfilled.

#### **Begin the Order Confirmation**

- 1. Click **Inbox** tab on the Dashboard.
- ➢ Screen displays: Orders and Releases
- 2. Click the **Order Number** to open the order.
- ➢ Screen displays: Purchase Order
- ➢ View the Purchase Order.
- 3. Click **Create Order Confirmation.**
- $\triangleright$  Drop down box displays available options:
	- **Confirm Entire Order**
	- **Reject Entire Order**
- 4. Select appropriate option.
- ➢ Screen displays **Order Confirmation**

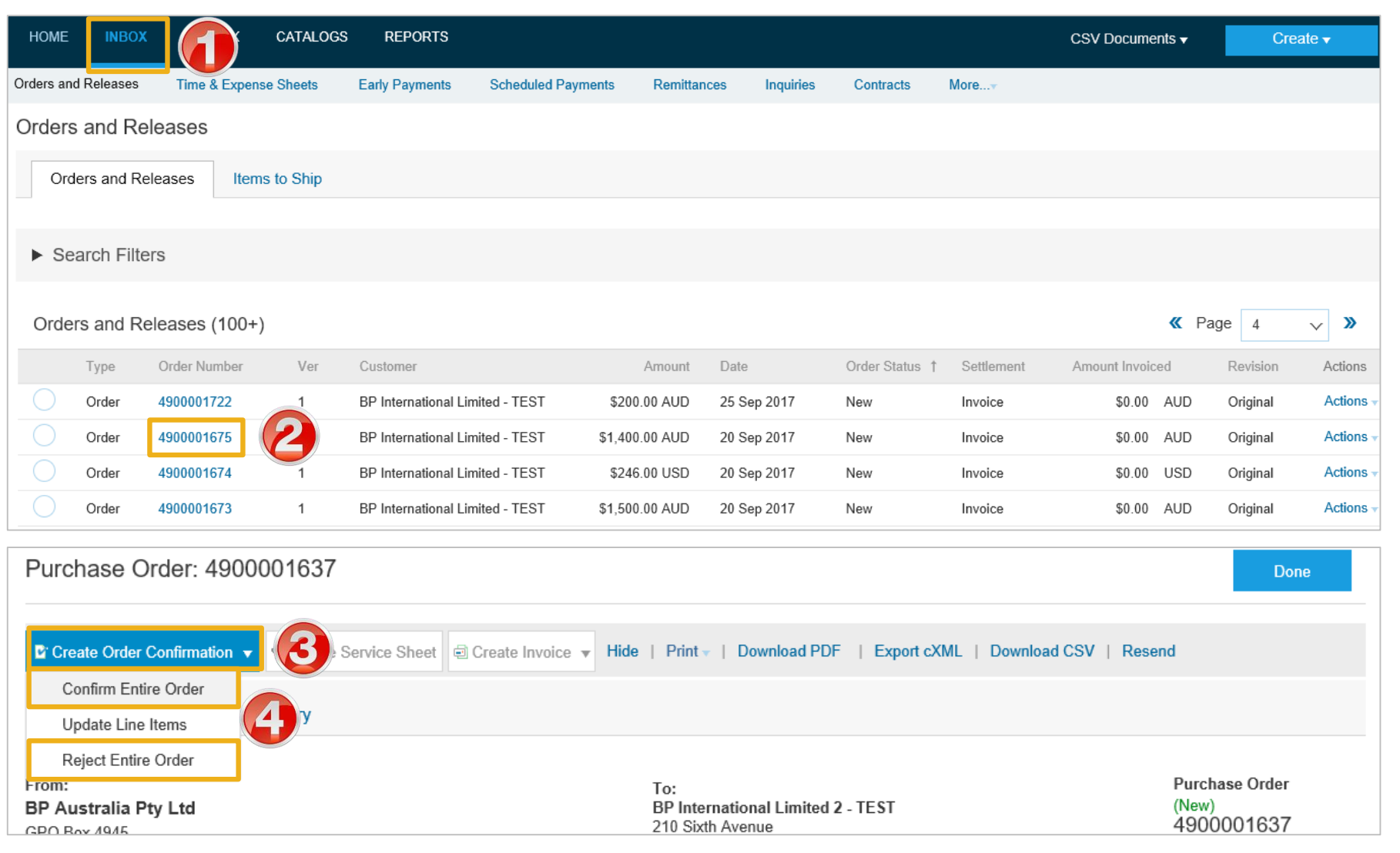

### **Order Confirmation – Confirm Entire Order - Header Level**

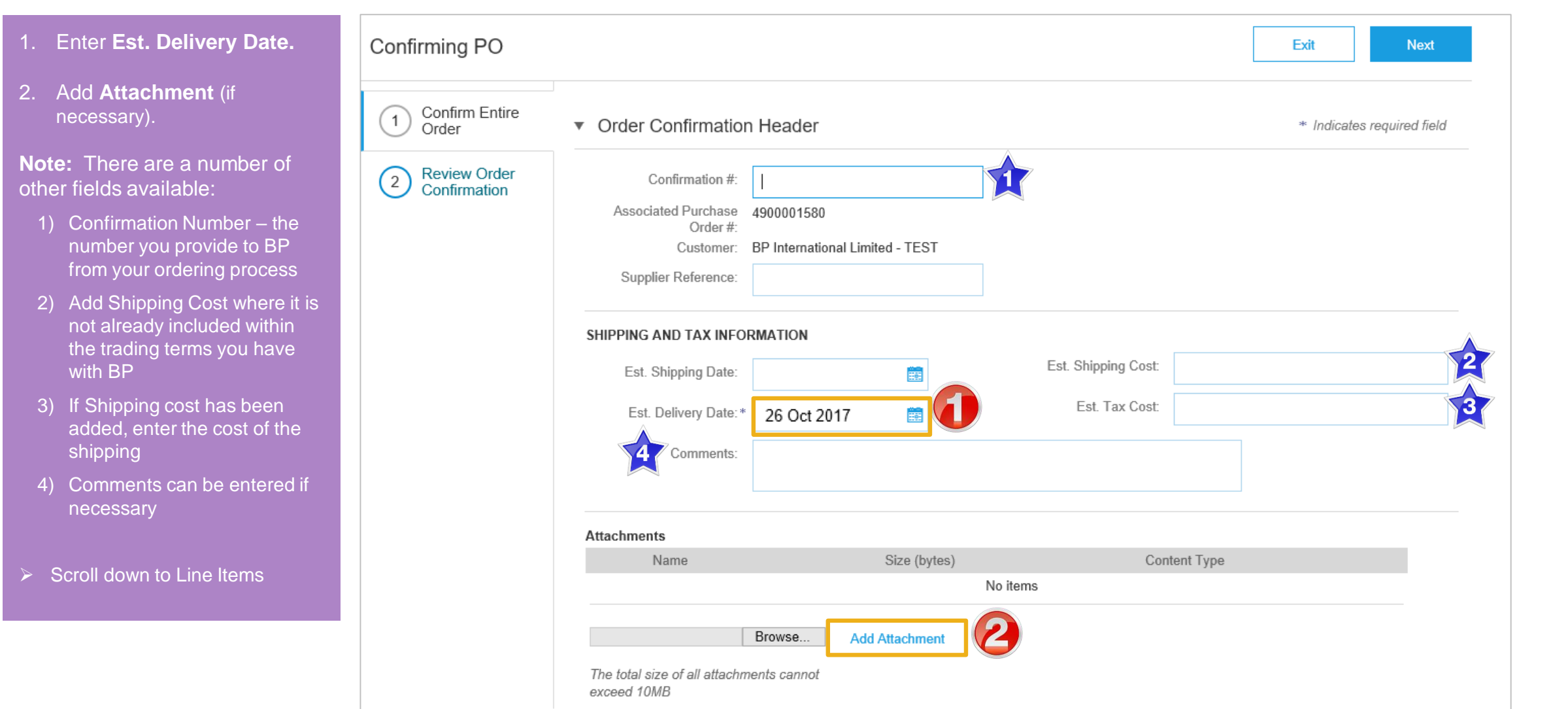

#### **Finalise the Order Confirmation**

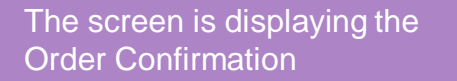

- 1. Click **Next.**
- ➢ Screen displays: Review Order **Confirmation**
- 2. Click **Submit.**
- $\triangleright$  Screen returns to the Purchase Order.
- ➢ Order Status has changed to Partially Confirmed

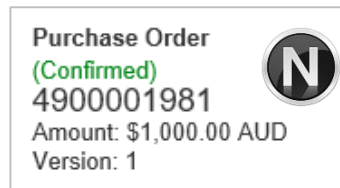

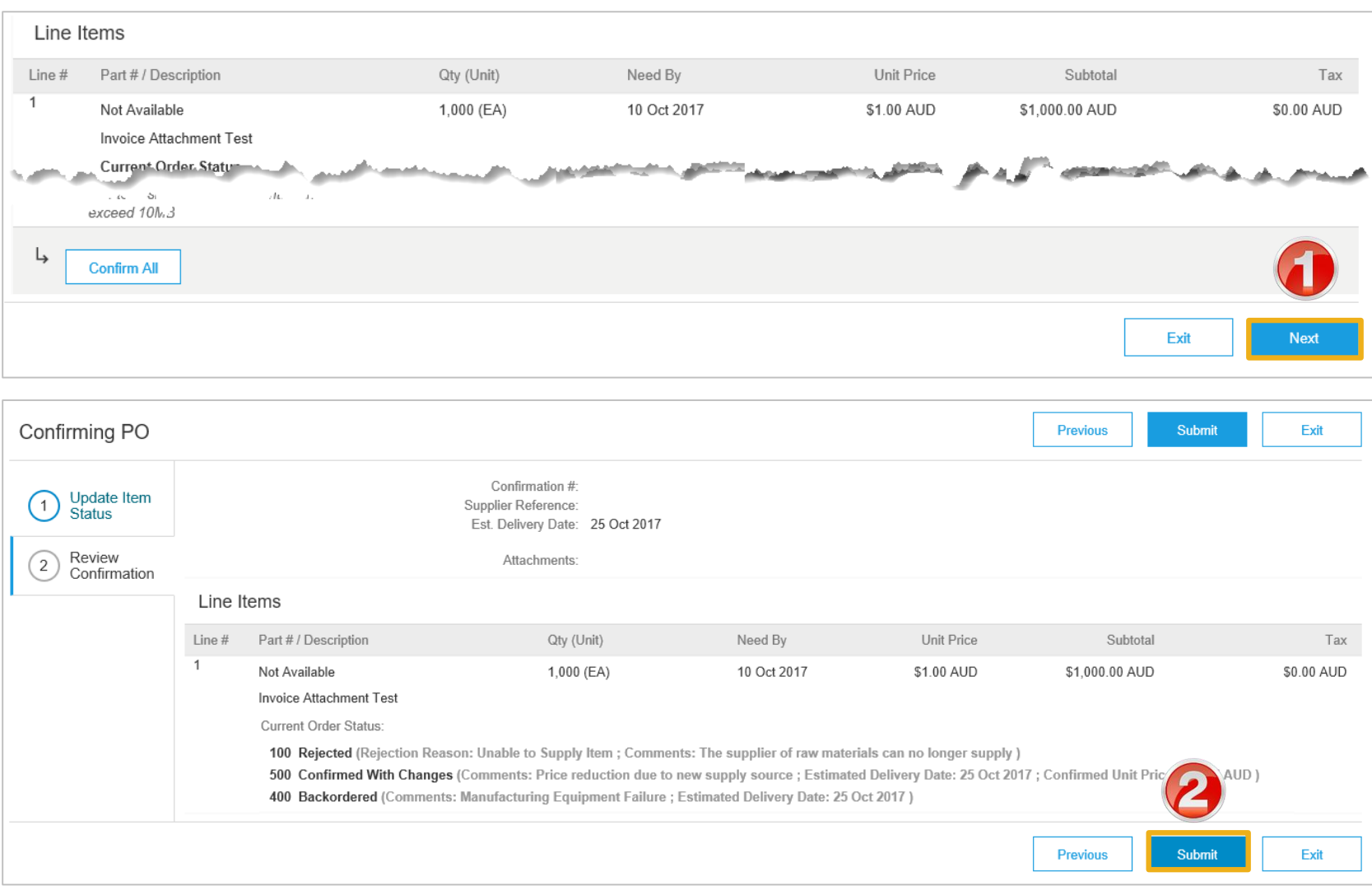

### **Order Confirmation – Reject Entire Order**

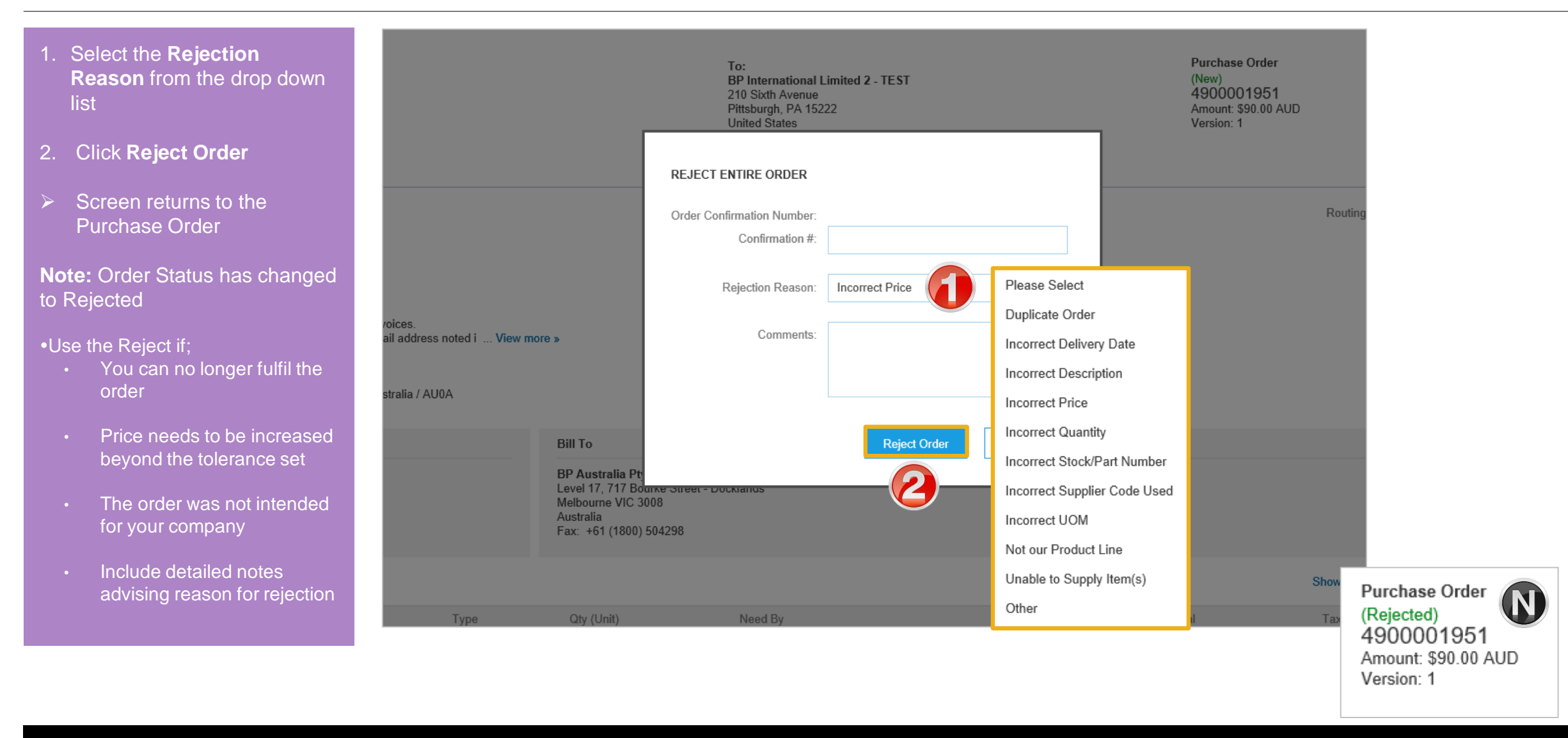

<span id="page-20-0"></span>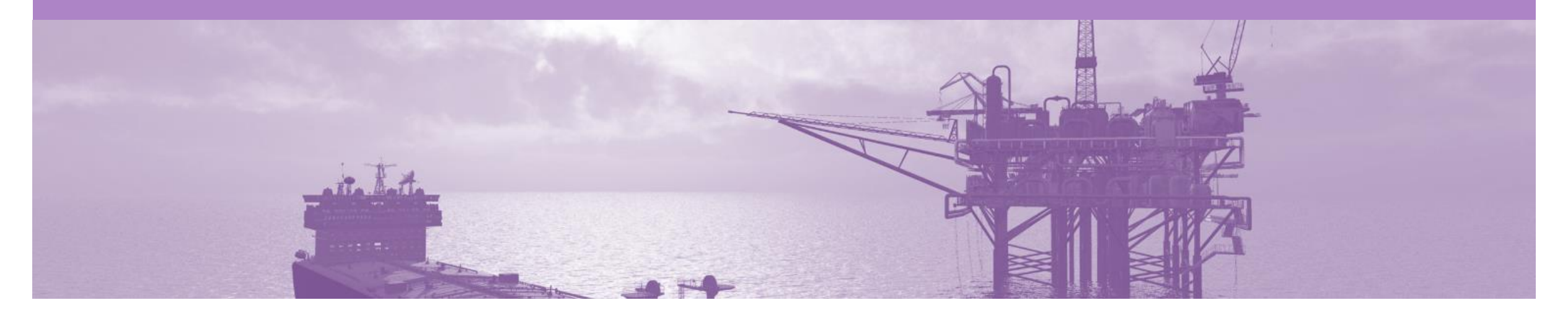

## **Create Service Sheet**

- A Service Sheet is completed for services provided to BP
- The Create Invoice tab will remain greyed out and Order confirmation has been created first
- Some Service Entry Sheets are required to be Approved prior to invoicing
- Some Service Sheets will be created from the Order Confirmation on behalf of the Supplier
- Where Suppliers are required to add a Non Catalogue SES line it is important that the description is entered. Where a description is not entered tot SES will be rejected by BP
- **DO NOT** include GST on Service Entry Sheets

#### <span id="page-21-0"></span>**Begin Create Service Sheet**

- 1. Click Inbox
- 2. Select the Service **Purchase Order** with a **Confirmed** Status
- 3. Click **Create Service Sheet**
- ➢ Screen displays Create Service Sheet

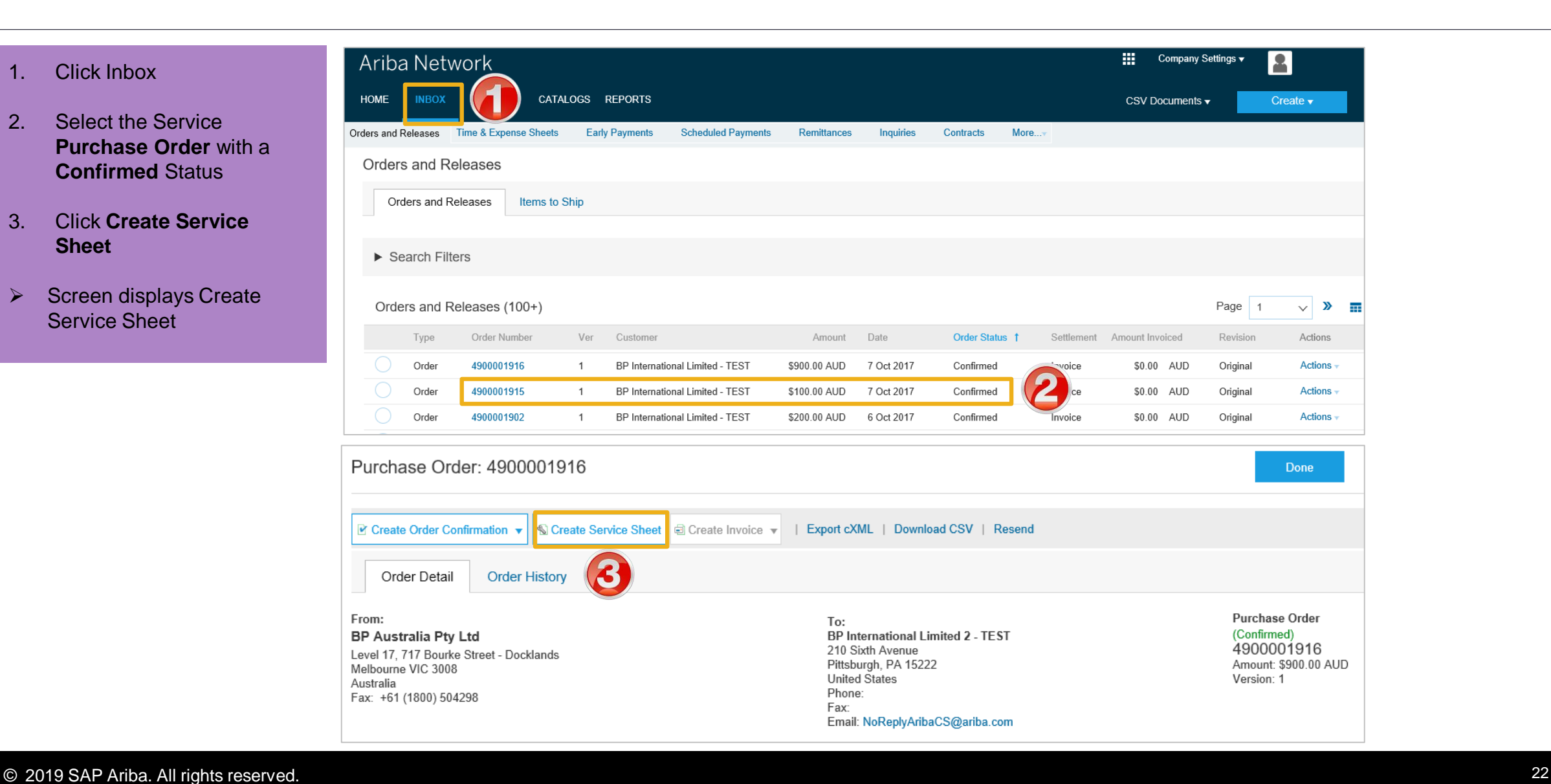

#### <span id="page-22-0"></span>**Create Service Sheet - Header Level**

- 1. Enter the **Service Sheet**  number, the number you provide to BP
- 2. Enter the **Service Start Date**
- 3. Enter the **Service End Date**
- 4. Enter the **Name** of the approver
- 5. Enter the **Email** address of the approver
- 6. Click on **Add Comments** to add comments (if required)
- 7. Click on **Add Attachments**  to add documentation required by BP (if required)
- 8. Scroll down to **Service Entry Sheet Lines**

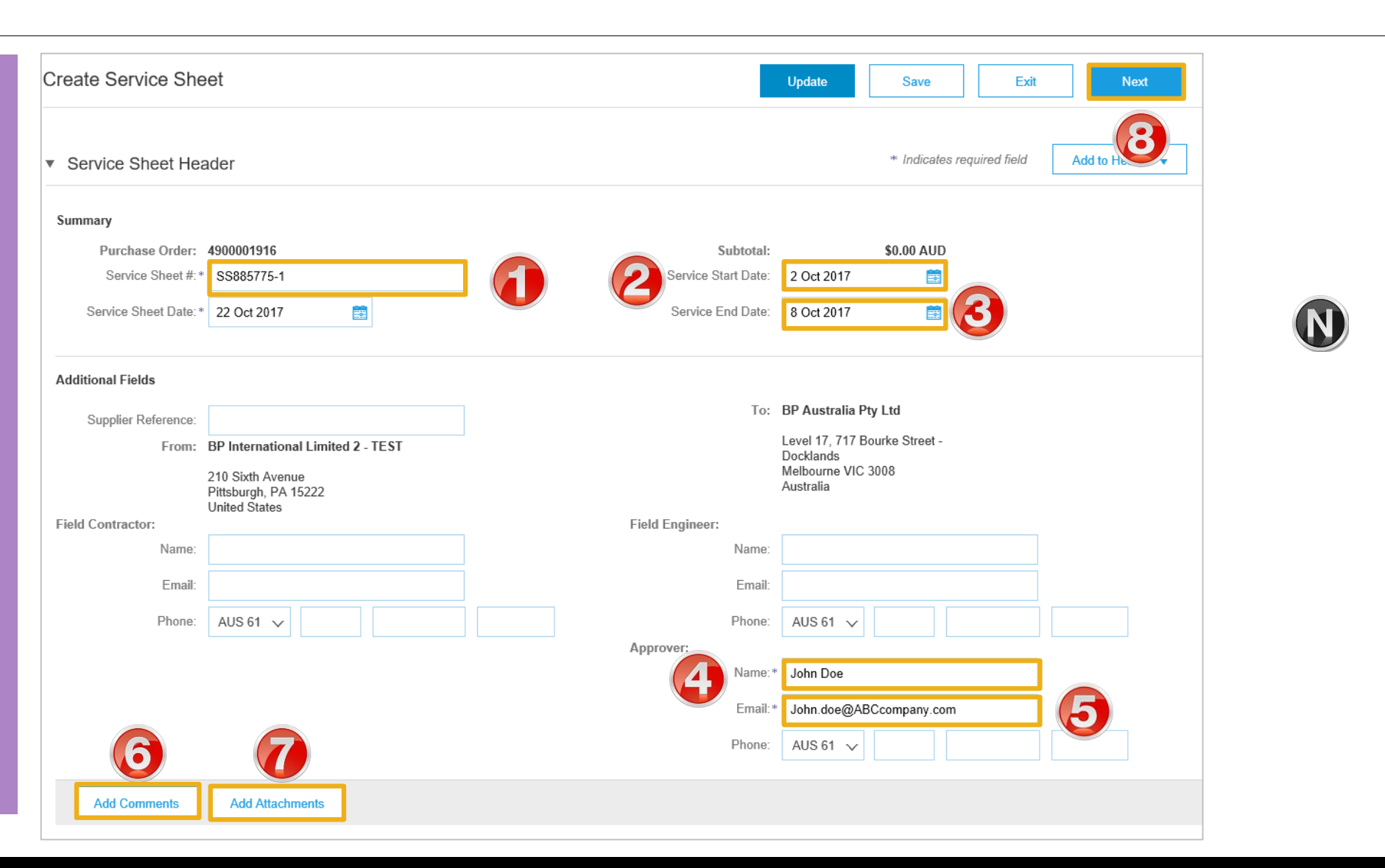

#### <span id="page-23-0"></span>**Service Sheet – Add Comments or Attachments**

- $\triangleright$  To add a comment click on **Add Comment**, a **Comment** section will open
- 1. Enter the required **Comments**
- $\triangleright$  To add an attachment click on Add **Attachment**, an **Attachments** section will open
- 2. Click on Browse, select the file on your computer
- 3. Click on **Add Attachment**
- **Note:** The attachment will be added
- ➢ Scroll down to **Service Entry Sheet Lines**

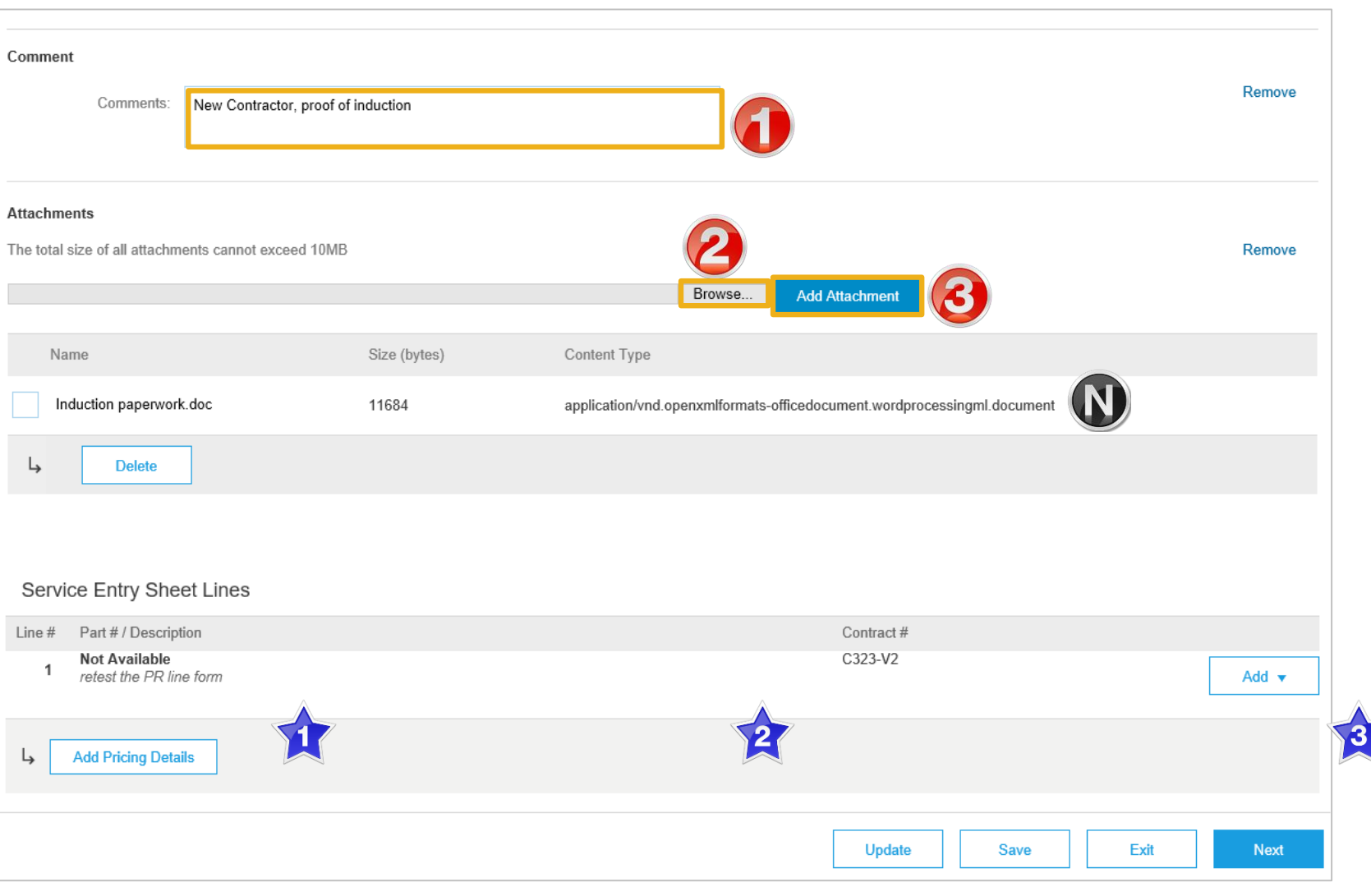

#### <span id="page-24-0"></span>**Add Service Item Level – Add Contract/Catalog Item**

- ➢ Screen displays Service Entry Sheet Lines
- 1. Click **Add**
- 2. Select **Add Contract/Catalog Item**

#### **Note**: The **Create Service Sheet: Add Item screen is** displayed

The items associated to the preexisting contract will be displayed:

- 1) Items can be shown by **Category**
- 2) Display can be changed to a list format
- 3) Pricing is based on the contract

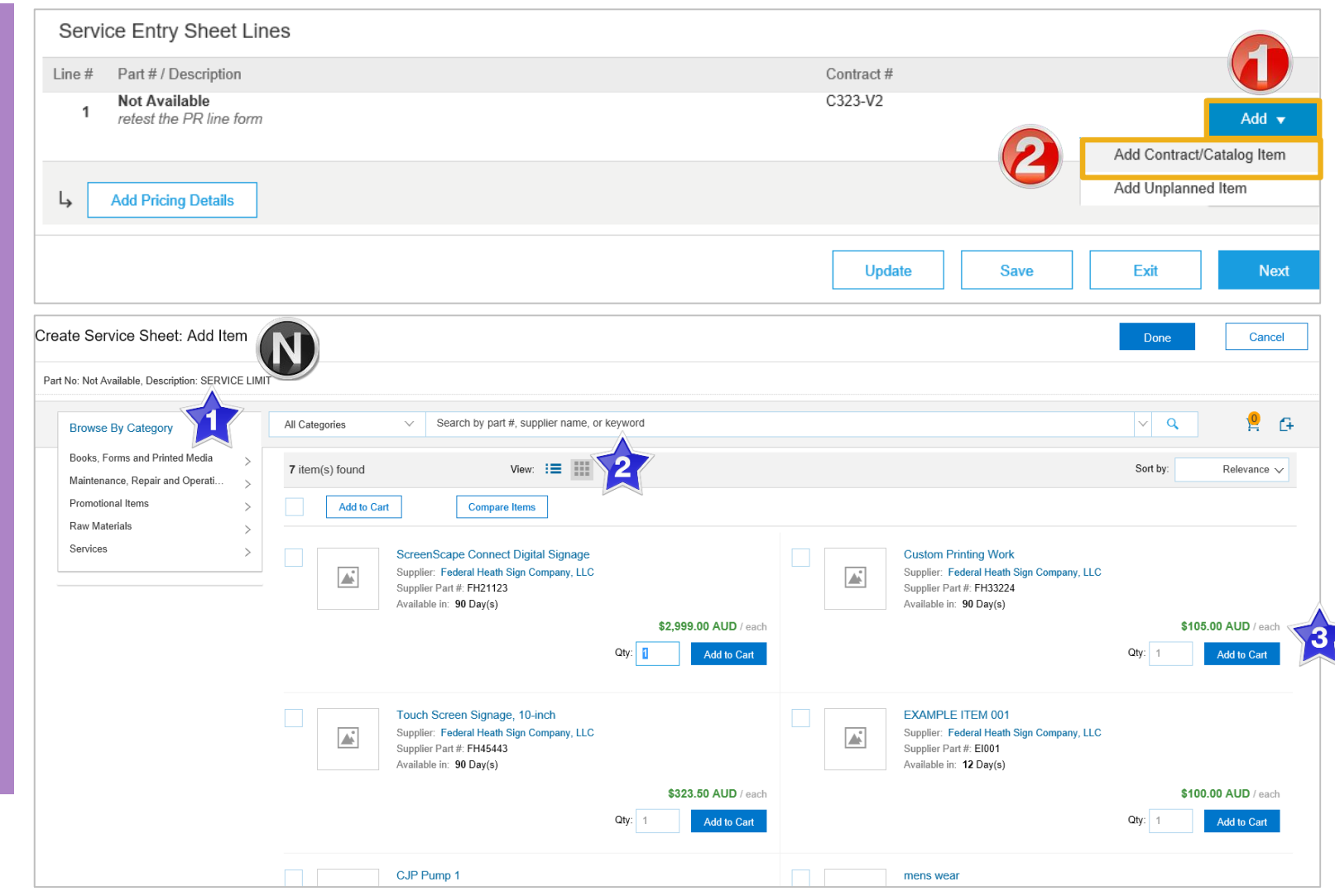

#### **Add Service Item Level - Add Contract/Catalog Item cont.**

- 3. Locate the items for the Service Sheet, enter the required amount based on the pricing displayed into **Qty:**
- 4. Click **Add to Cart**

**Note:** The number on the little trolley will display the number of items added

- ➢ Repeat until all items to be added to the Service Sheet have been added to the cart
- 5. Click on **Done**
- $\triangleright$  The screen will return to Service Sheet Line Items with the items added displayed

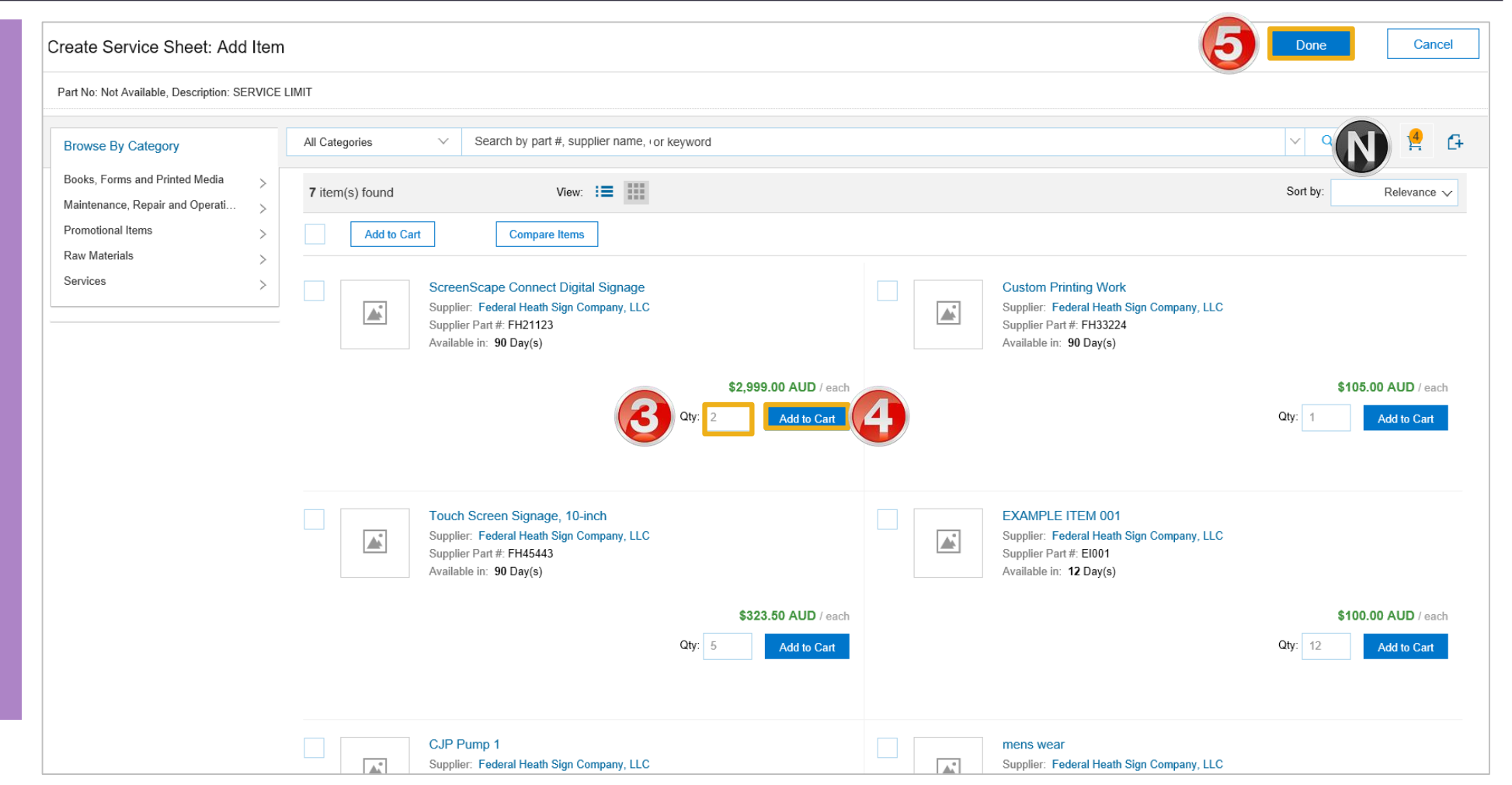

#### <span id="page-26-0"></span>**Add Service Item Level - Add Contract/Catalog Item cont.**

- $\triangleright$  Review the information added
- $\triangleright$  Add comments, if required
- 6. Click on **Next**
- ➢ Screen **displays Create Service sheet**, confirm and Submit screen
- ➢ Go to **Slide 30** Finalising Service Sheets

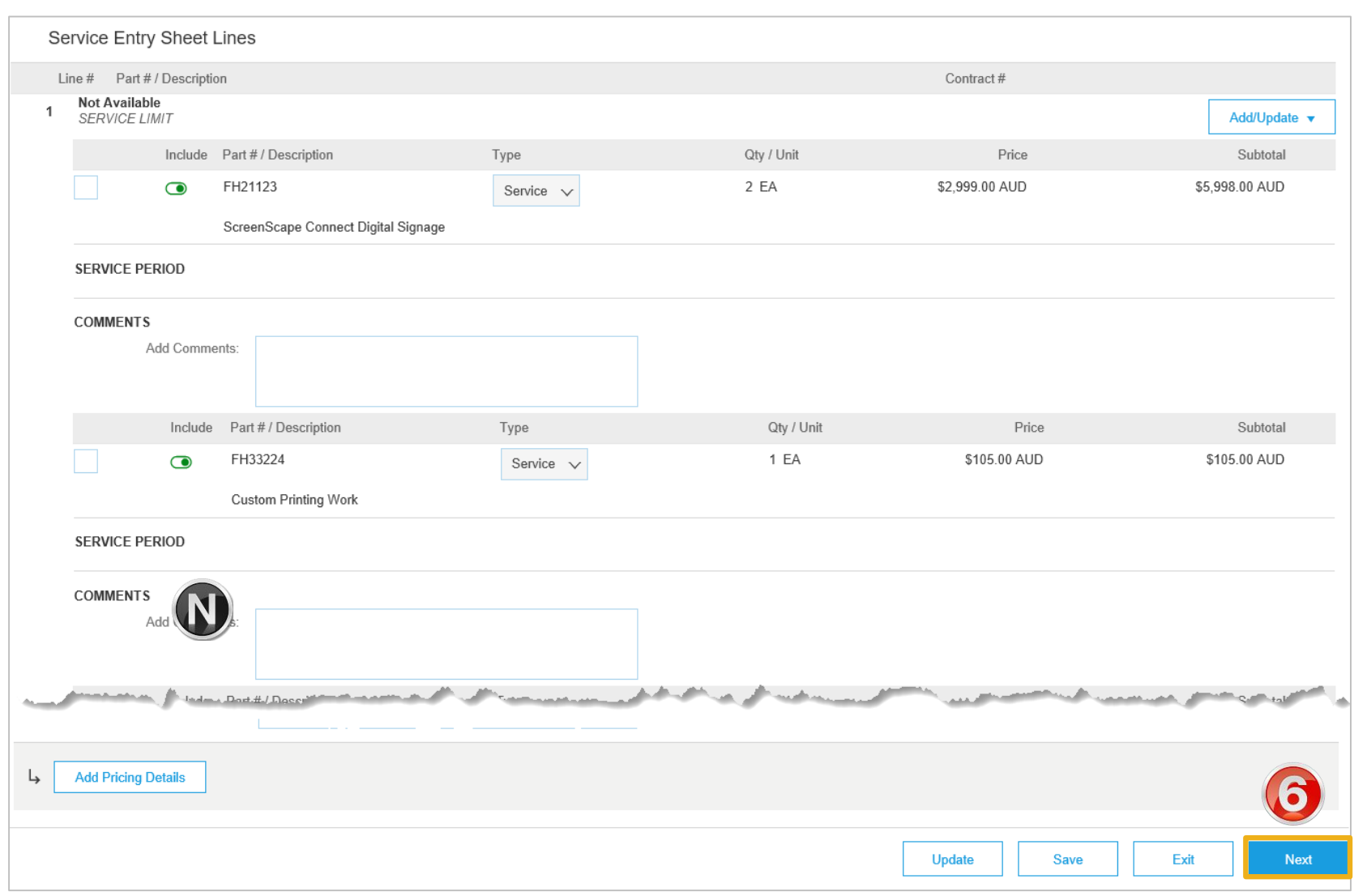

### <span id="page-27-0"></span>**Add Service Item Level - Add Uplanned Item**

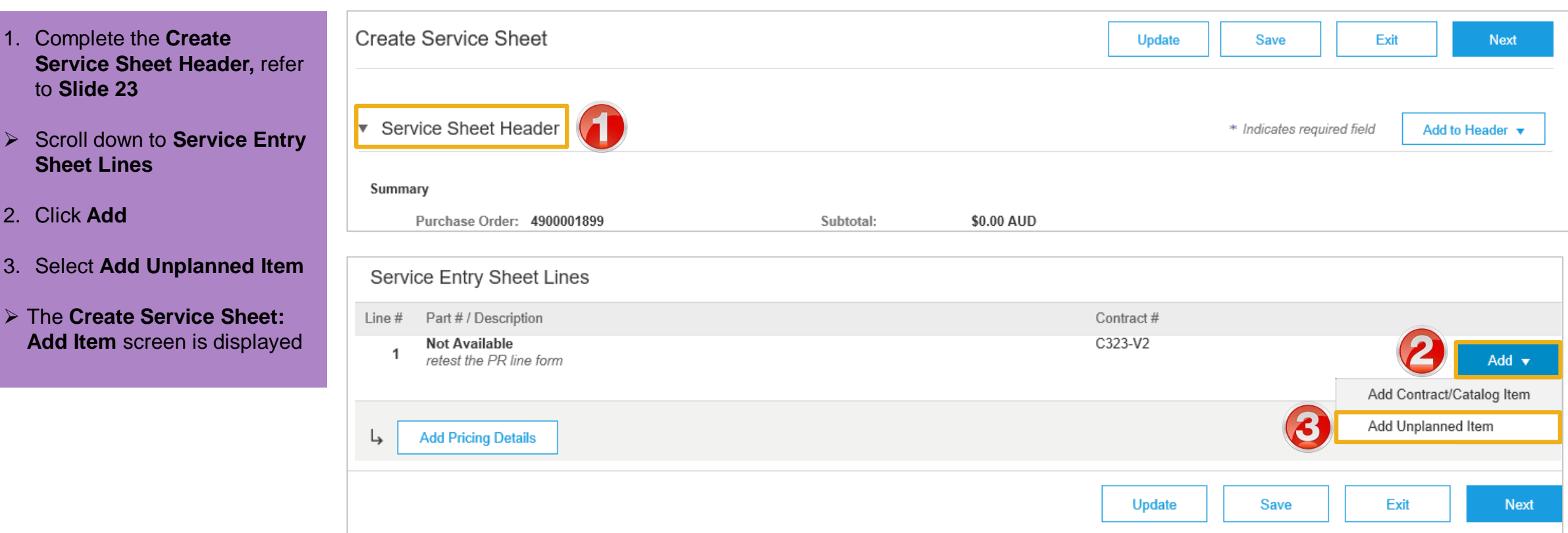

### <span id="page-28-0"></span>**Add Service Item Level – Add Uplanned Item cont.**

- 4. Enter the **Part# or Description**  of the service (required, only up to 16 characters)
- 5. Check that **Service** is displayed in **Type**
- 6. Enter the **Qty**
- 7. Enter the **Unit** of measure
- 8. Enter the **Price** based on the unit
- 9. Enter the service period **Start Date**
- 10. Enter the service period **End Date**
- 11. Click on **Update**
- ➢ Repeat from step 2 to add more items
- 12. Click on **Next**
- ➢ Screen displays **Create Service Sheet** confirm and submit

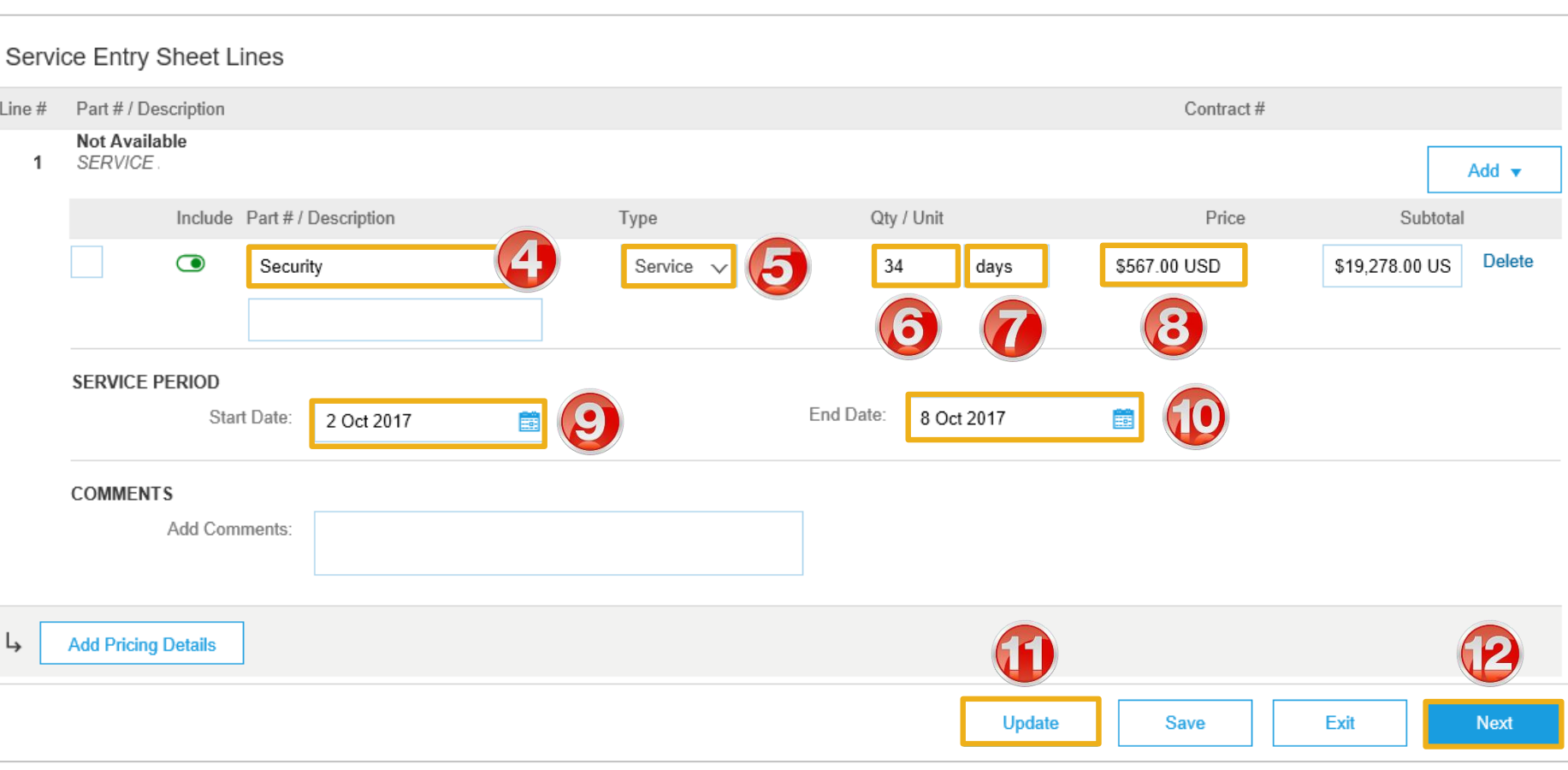

### <span id="page-29-0"></span>**Finalising Service Sheets**

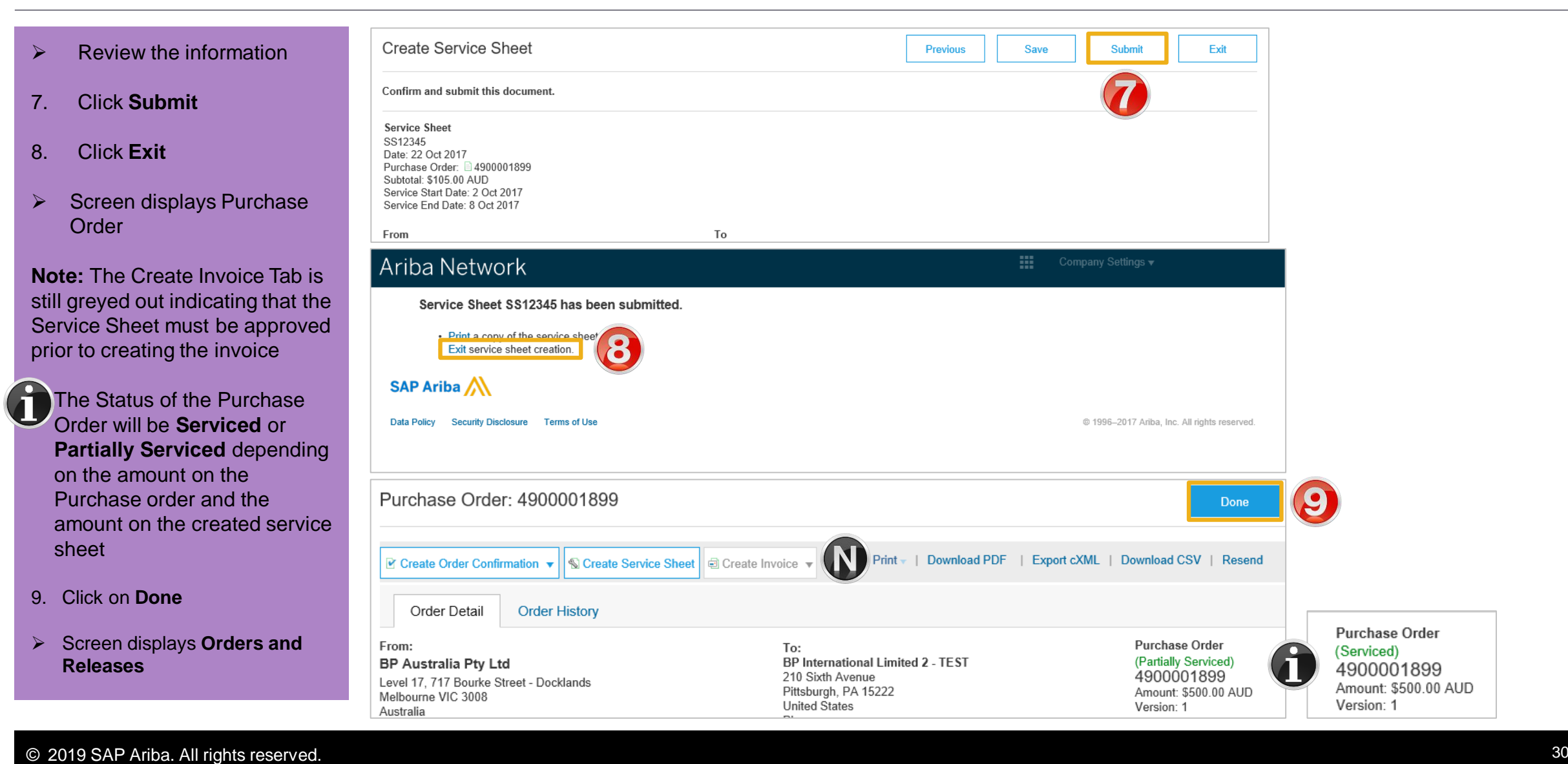

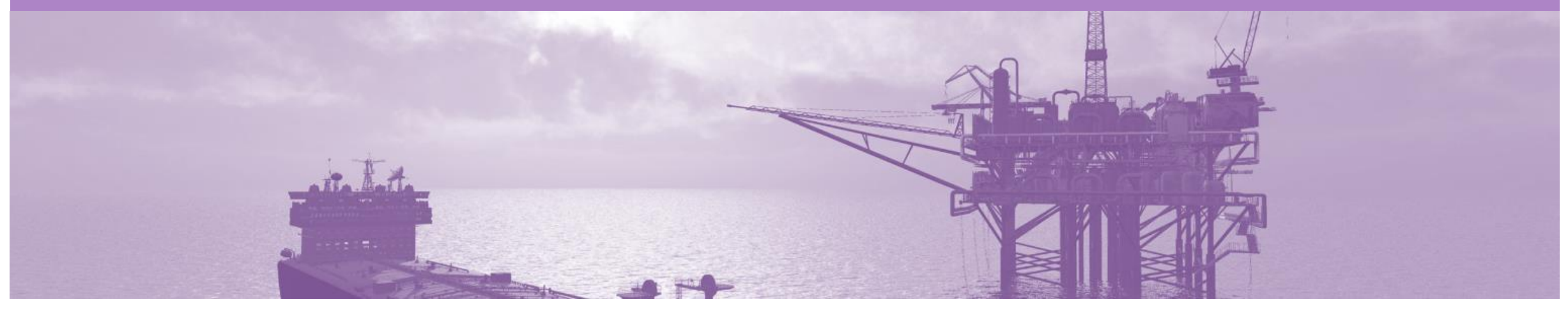

### **Create Invoice - Service Sheet Approved**

Once a service has been carried out the invoicing process can be begun one of two ways.

#### **Service Sheet has been created first**

Step 1: Receive and confirm Service Order

Step 2: Provide service

Step 3: Create Service Sheet

Step 4: Send to BP for Approval

Step 5: Manually create Invoice in the Ariba Network

#### **Open the Service Sheet to Invoice**

- 1. Click **Outbox** tab
- $\triangleright$  Screen displays the list of **Invoices**
- 2. Click on **Service Sheets**
- ➢ Screen displays Service **Sheets**
- 3. Locate the required **Approved** Service Order to Invoice
- $\triangleright$  Screen displays the Service Order
- 4. Click **Create Invoice**
- ➢ Screen displays **Create Invoice Header**

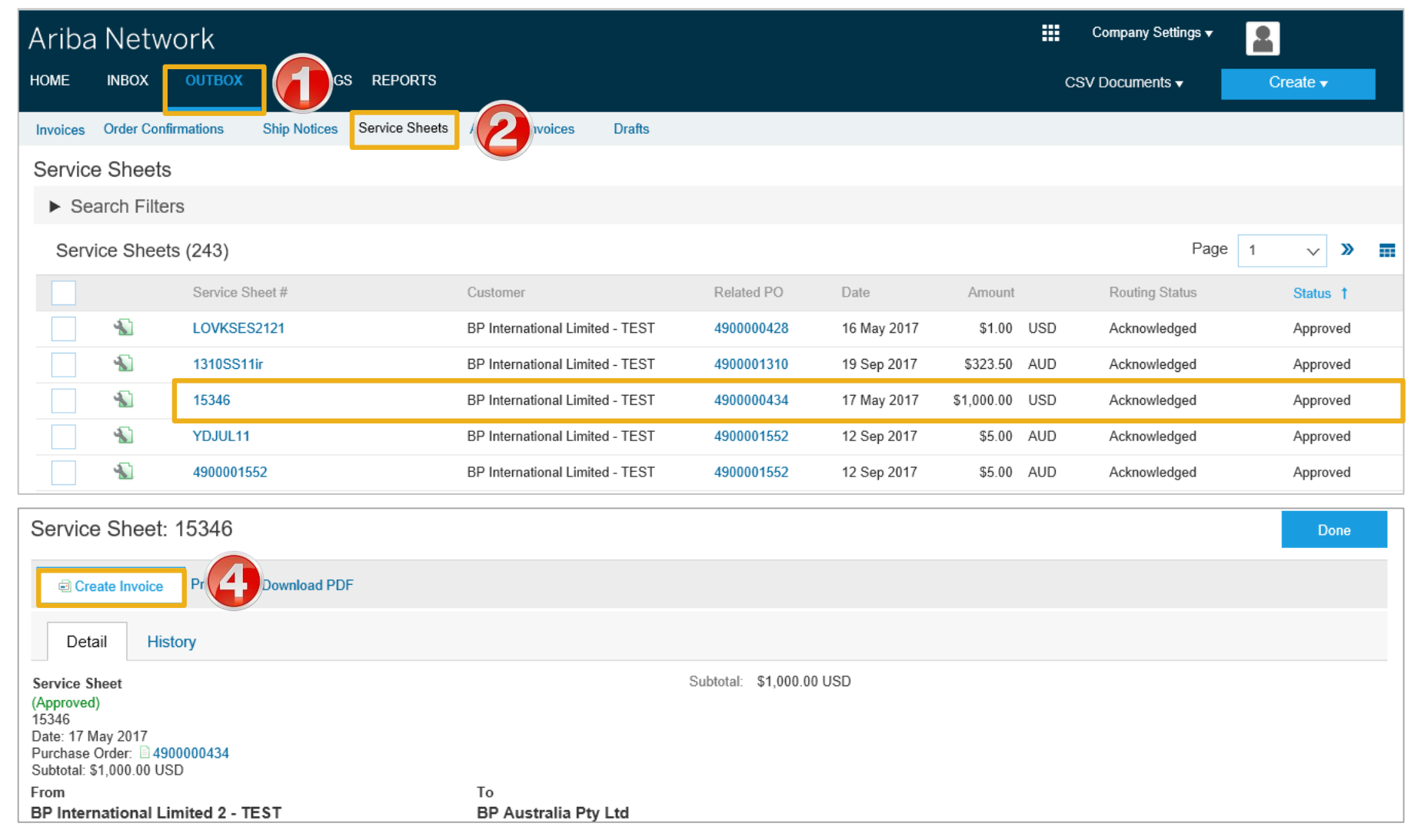

#### **Begin Service Sheet to Invoice**

- 1. Enter the **Invoice** number
- 2. Confirm or enter the **Invoice Date**
- ➢ Scroll down to **Line Items**

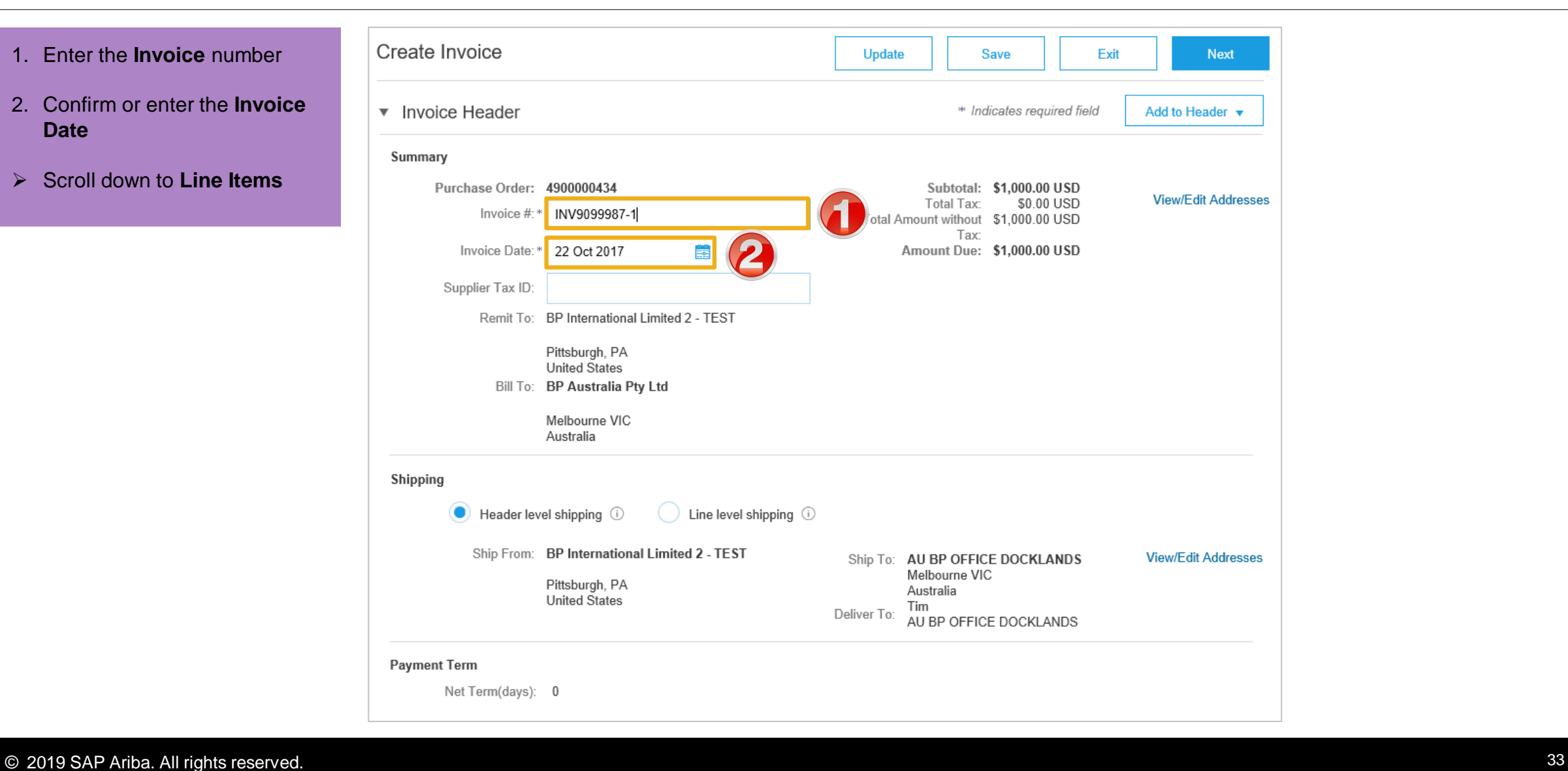

#### **Service Sheet to Invoice – Line Items**

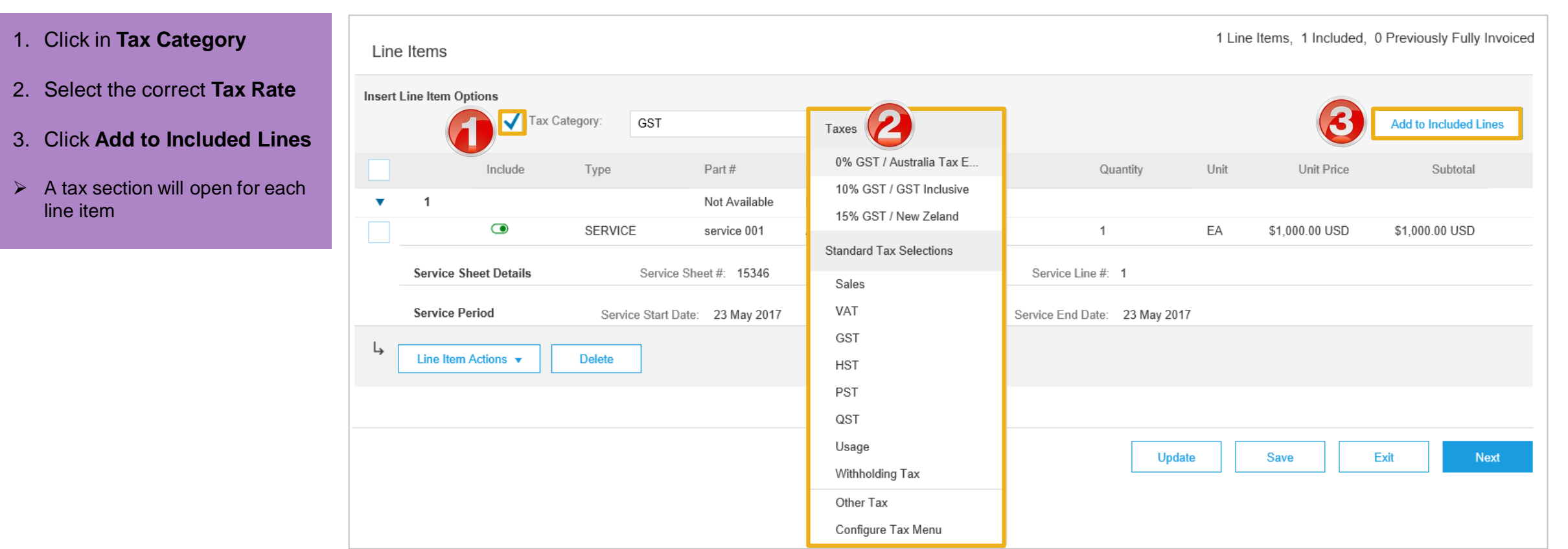

#### **Service Sheet to Invoice – Line Items cont.**

- $\triangleright$  Review the information
- 4. Click on **Next**
- ➢ Screen displays Create **Invoice**
- 5. Click on **Submit**
- 6. Click **Exit**
- ➢ Screen displays the **Service Sheet**
- **Note**: The status is displayed

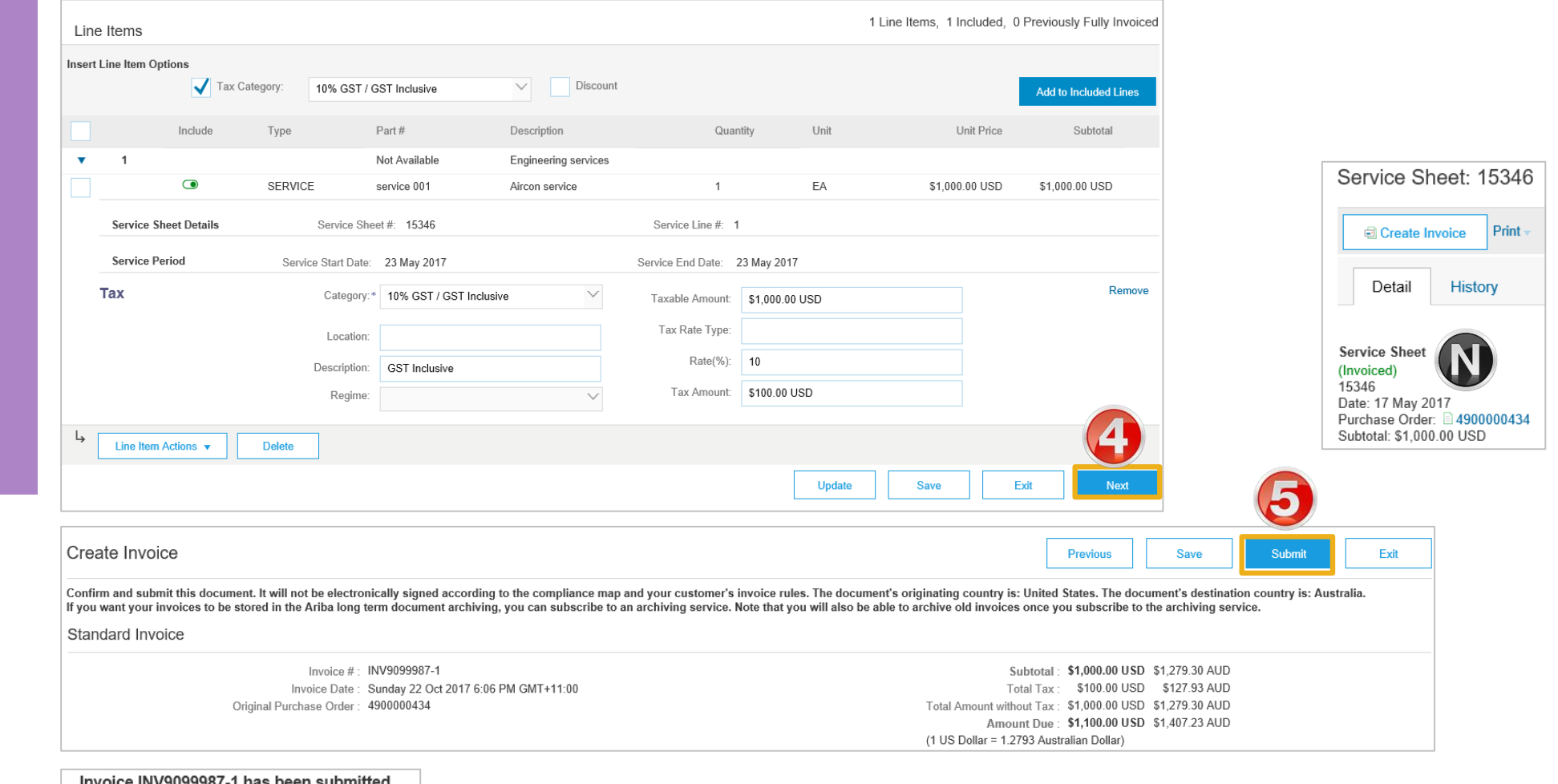

Invoice INV9099987-1 has been submitted. Print a copy of the invoice Exit invoice creation

<span id="page-35-0"></span>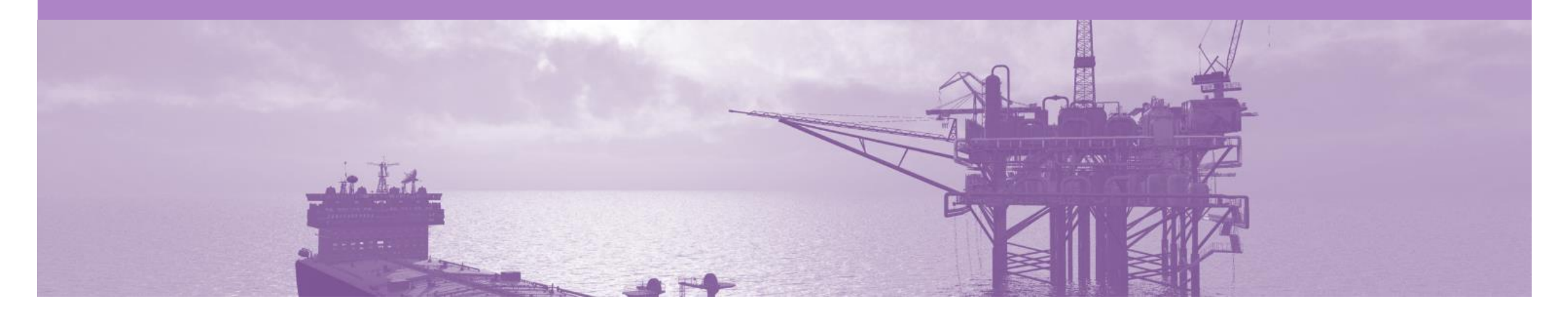

## **Service Sheet Status**

- The Service Sheet Status advises that the buyer has received the Service Sheet and whether they Approve or Reject the details on the Service Sheet.
- All Service orders require the Service Sheet Status of Approved prior to invoicing.

### <span id="page-36-0"></span>**Locating Service Sheets**

- 1. Click **Outbox** tab on the **Dashboard**
- $\triangleright$  Screen displays the list of **Invoices**
- 2. Click **Service Sheets**

Note: The **Service Sheets**  screen is displayed providing information on:

- **1) Service Sheet Number** -Created by the Supplier
- **2) Related PO** number created by the BP
- **3) Status** of the Service **Sheet**

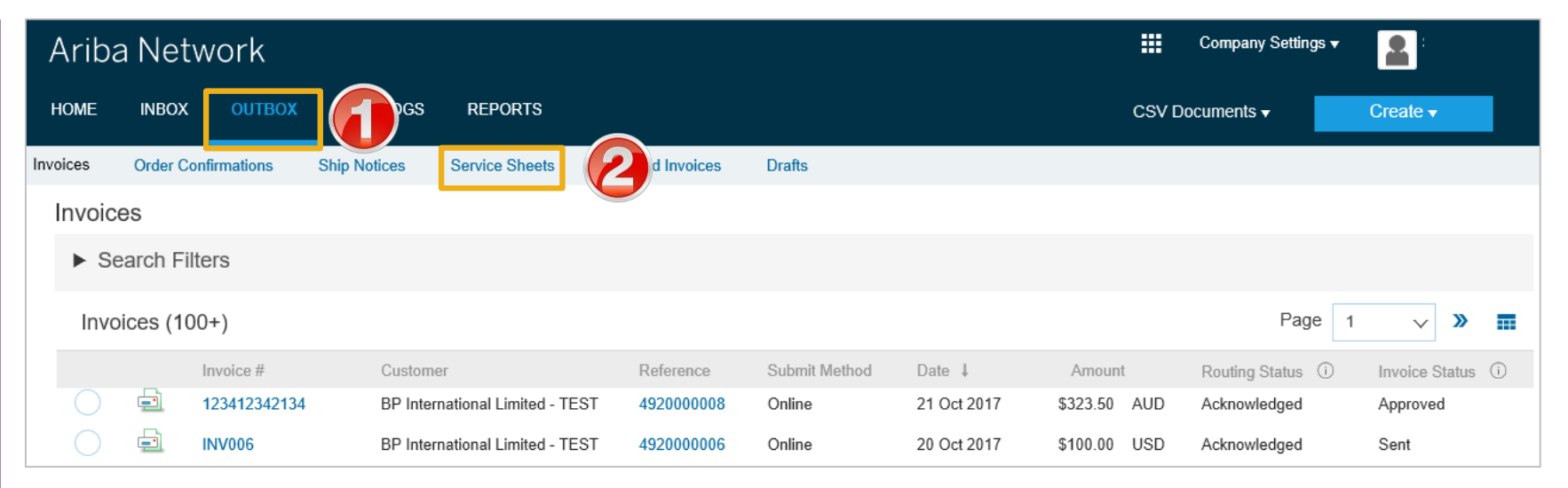

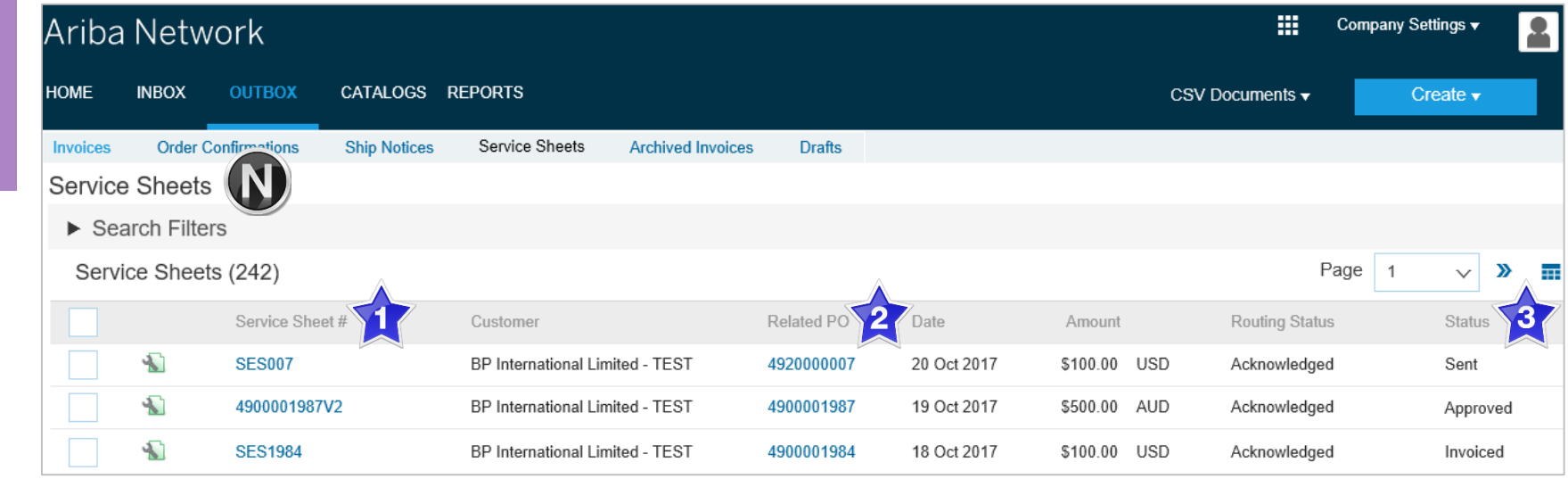

#### <span id="page-37-0"></span>**Service Sheet – Sent Status**

- ➢ Service Sheets in a Sent Status indicate what information has been sent on the service sheet to BP via the Ariba Network
- ➢ A Sent Service Sheet will remain in a Sent Status until it is acknowledged
- $\triangleright$  The Approver will then review and either reject or approve the Service sheet
- ➢ Only once a Service Sheet has been approved can an invoice be created

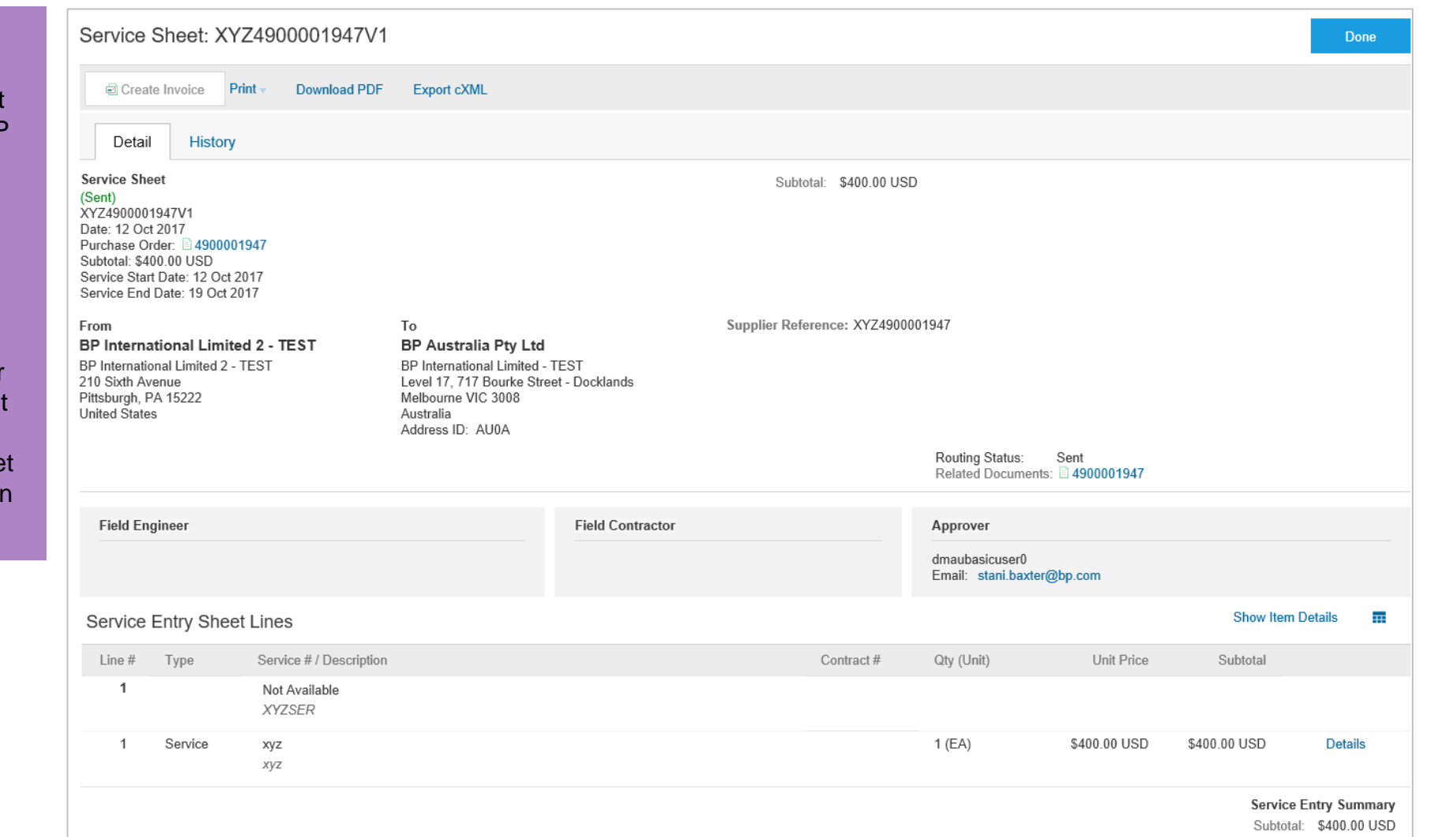

#### <span id="page-38-0"></span>**Service Sheet – Rejected with an Edit & Resubmit**

- ➢ When a Service Sheet is rejected by the Approver, the rejection reason will be provided
- ➢ Only Service Sheets that display an Edit and Resubmit status can be edited
- ➢ Select Edit and Resubmit and correct the information required by the approver

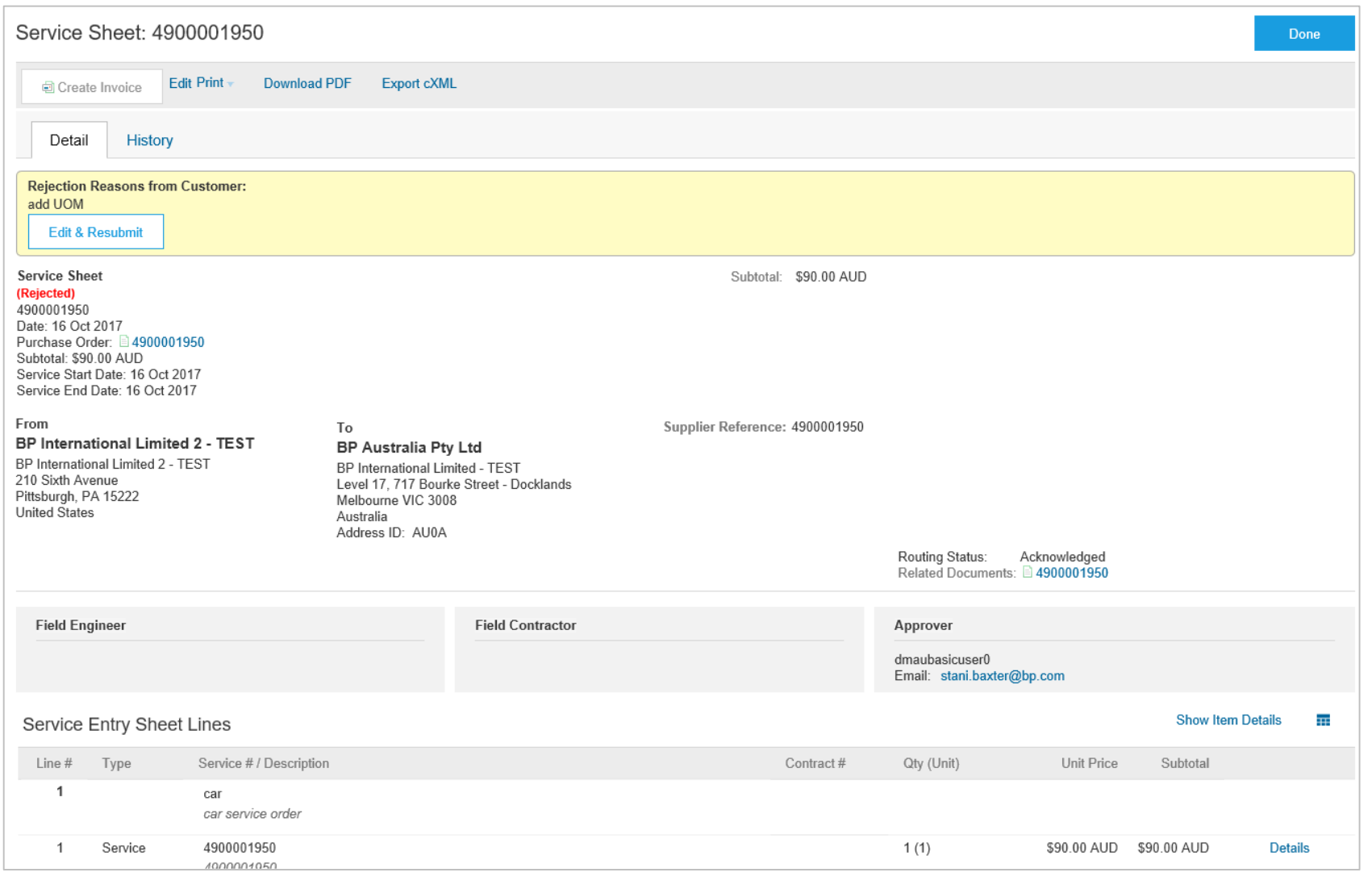

### <span id="page-39-0"></span>**Service Sheet – Approved**

- ➢ Only Service sheets with an Approved status can have an invoice created
- ➢ The Create Invoice button is active only when the Service Sheet has been approved by the Requestor at BP

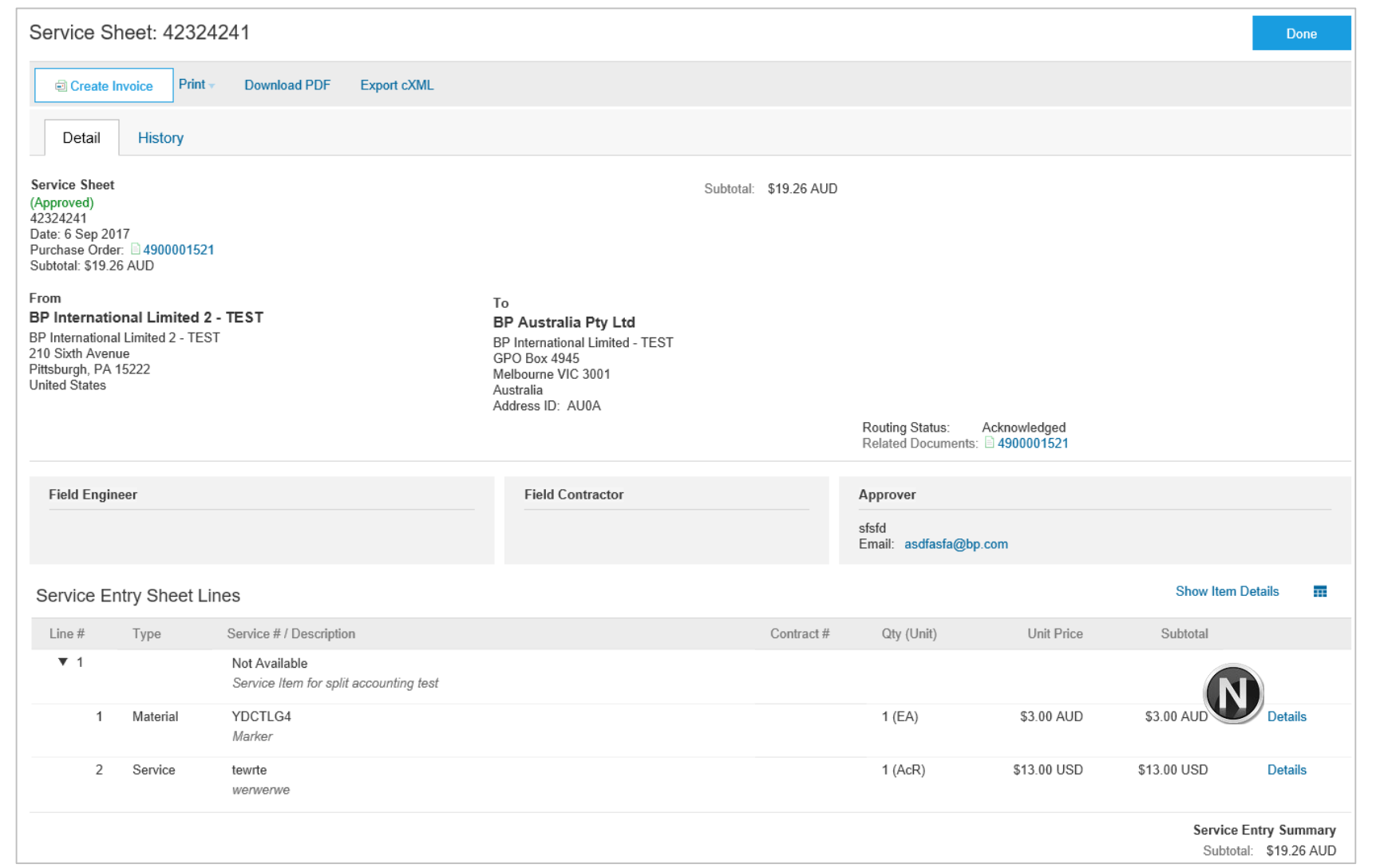

#### <span id="page-40-0"></span>**Service Sheet – Invoiced**

- $\triangleright$  BP accepts Partially Invoiced Service Sheet **Invoices**
- $\triangleright$  An invoice cannot be adjusted once it has been sent to BP, contact the approver to discuss the process required

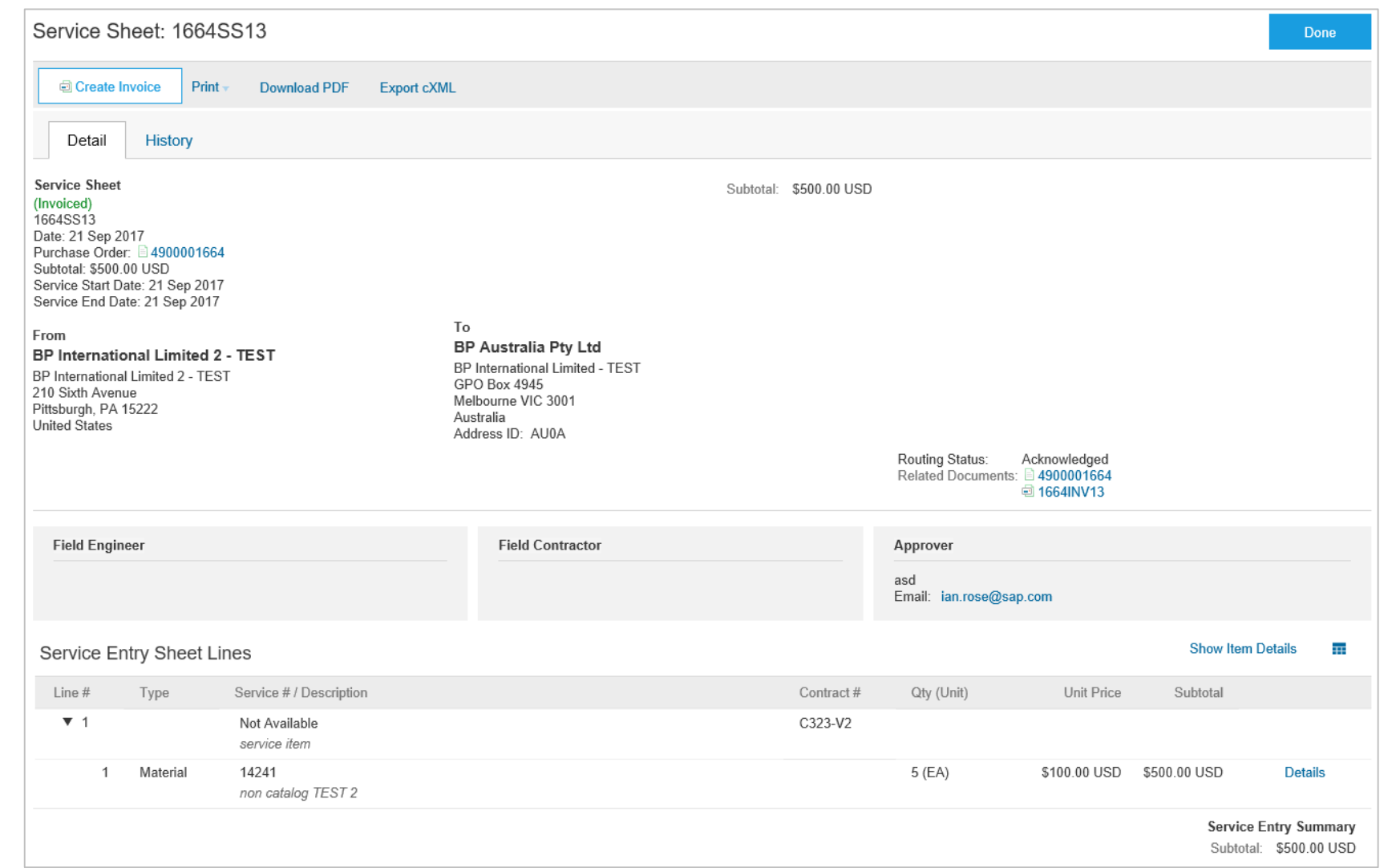

#### <span id="page-41-0"></span>**Service Sheet – Rejected**

- cannot be invoiced
- ➢ Create a new Service Sheet from the purchase order
- ➢ Service sheet numbers cannot be the same, create a new service sheet with an identifying character
- ➢ Rejected Service Sheets will typically display obsoleted once a new Service Sheet is created for the same purchase order

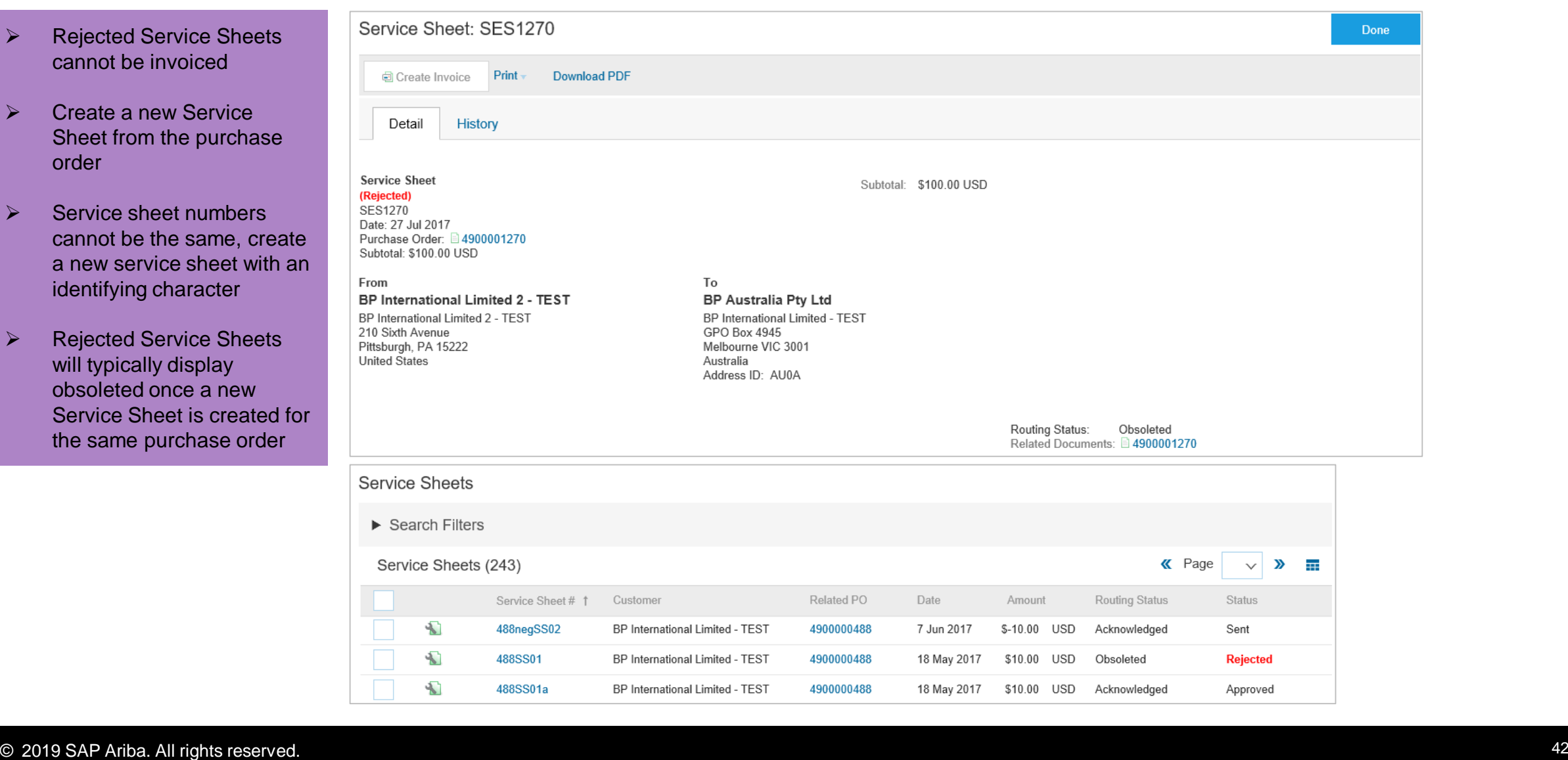

<span id="page-42-0"></span>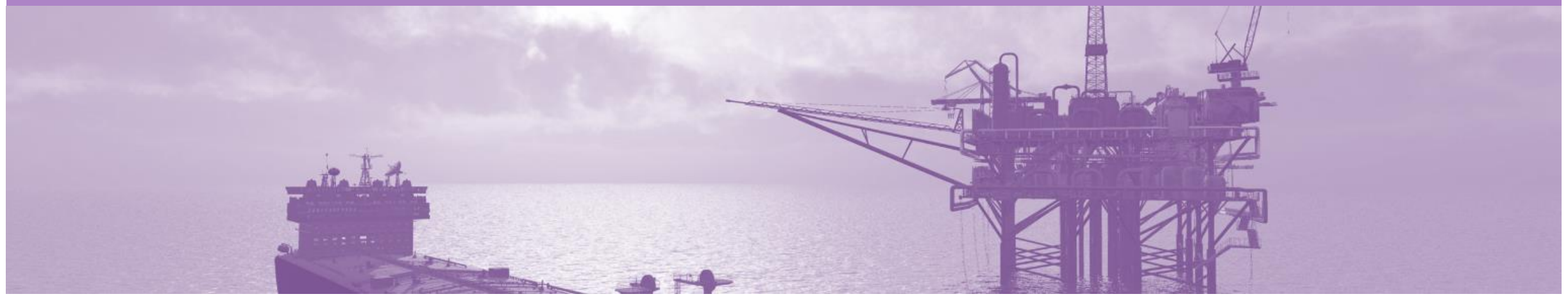

# **Support**

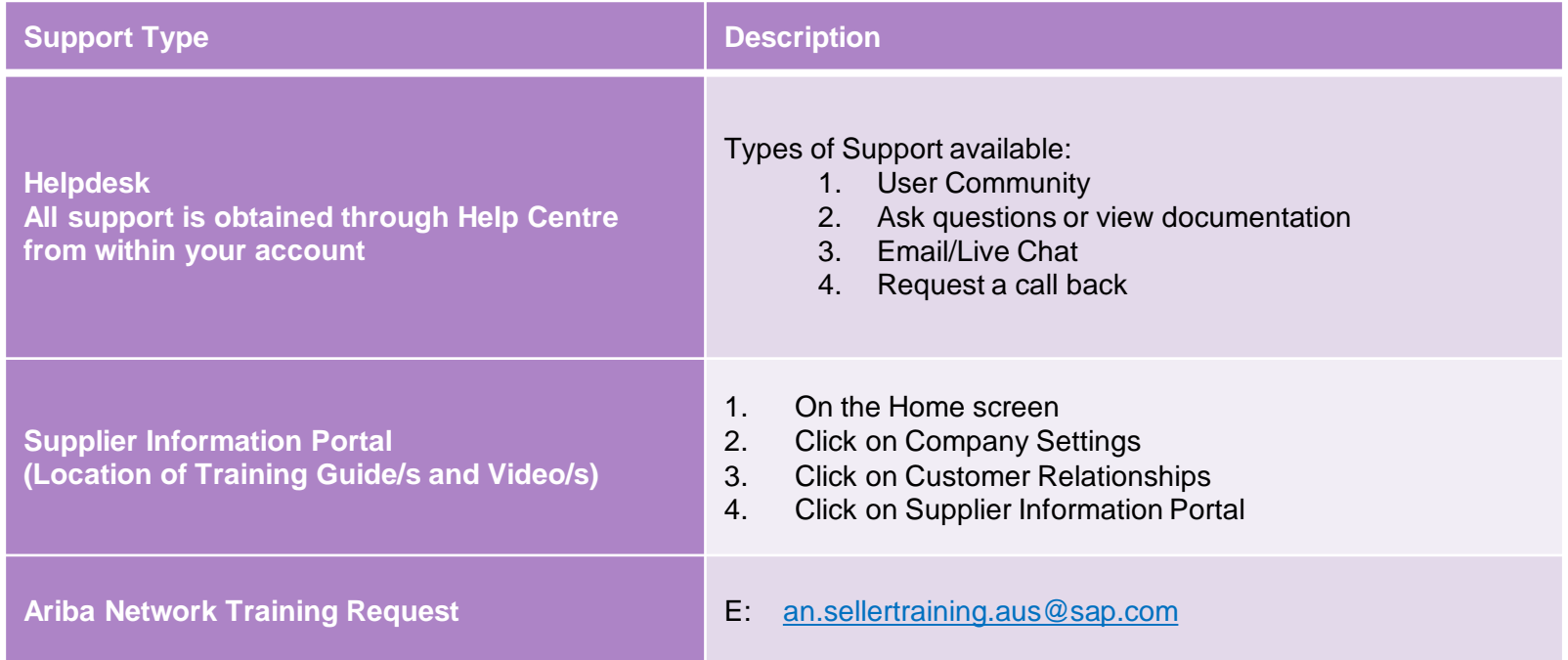